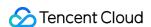

# CODING Artifact Repositories Getting Started Product Documentation

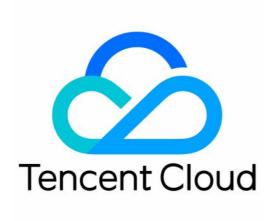

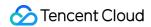

### Copyright Notice

©2013-2024 Tencent Cloud. All rights reserved.

Copyright in this document is exclusively owned by Tencent Cloud. You must not reproduce, modify, copy or distribute in any way, in whole or in part, the contents of this document without Tencent Cloud's the prior written consent.

Trademark Notice

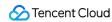

All trademarks associated with Tencent Cloud and its services are owned by Tencent Cloud Computing (Beijing) Company Limited and its affiliated companies. Trademarks of third parties referred to in this document are owned by their respective proprietors.

### Service Statement

This document is intended to provide users with general information about Tencent Cloud's products and services only and does not form part of Tencent Cloud's terms and conditions. Tencent Cloud's products or services are subject to change. Specific products and services and the standards applicable to them are exclusively provided for in Tencent Cloud's applicable terms and conditions.

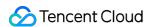

### **Contents**

**Getting Started** 

**Basic Operations** 

Generic Repository

**Docker Repository** 

npm Repository

Maven Repository

Helm Repository

PyPI Repository

Composer Repository

**NuGet Repository** 

**RPM Repository** 

Conan Repository

CocoaPods Repository

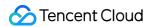

# Getting Started Basic Operations

Last updated: 2024-01-02 10:29:54

This document describes how to use CODING Artifact Repositories (CODING-AR).

# Prerequisites

You must activate the CODING DevOps service for your Tencent Cloud account before you can use CODING-AR.

# Open CODING-AR

- 1. Log in to the CODING Console and click **Use Now** to go to CODING page.
- 2. Click

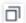

in the upper-right corner to open the project list page and click a project icon to open the project.

3. In the menu on the left, click Artifact Management.

Refer to the following sections for initialization as needed. Operations described in the following sections are not mandatory.

# Create a Project

Before using CODING-AR, create a **DevOps project**.

Enter the required information to create a project. Then you can go to Artifact Repository from the left menu. If the function is hidden, enable it in **Project Settings** > **Functions**.

# Create an Artifact Repository

Select an artifact repository type.

Enter a repository name.

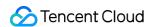

Permission Scope: Configure the permissions of different roles on the current repository. By default, all project members have the **Pull** and **Push** permissions.

Click Create.

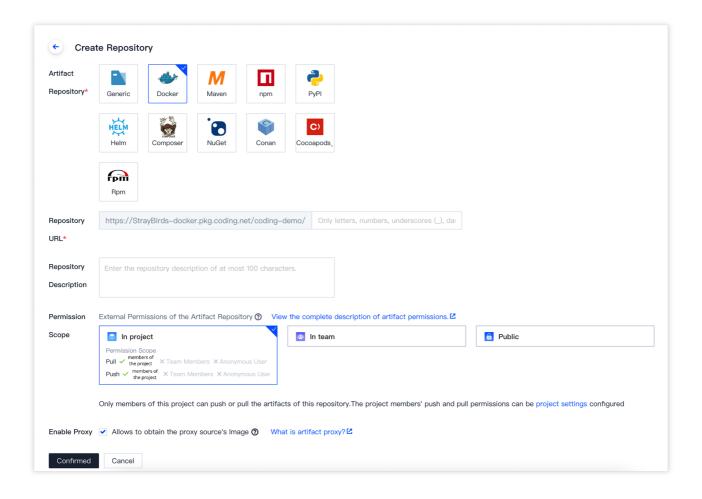

After creating an artifact repository, refer to the corresponding quick start guide to get started with CODING-AR.

Generic Repository

**Docker Repository** 

**Maven Repository** 

npm Repository

Helm Repository

**PyPI** Repository

**Composer Repository** 

**NuGet Repository** 

**RPM Repository** 

**Conan Repository** 

CocoaPods Repository

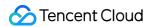

# Generic Repository

Last updated: 2024-01-02 10:30:46

This document describes how to store generic artifacts in CODING-AR, including how to create a repository and push, pull, and delete artifacts.

# Open CODING-AR

- 1. Log in to the CODING Console and click **Use Now** to go to CODING page.
- 2. Click

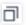

in the upper-right corner to open the project list page and click a project icon to open the project.

3. In the menu on the left, click Artifact Management.

# Create an Artifact Repository

Click Create Repository.

Select Generic as the repository type.

Enter a repository name.

Enter a repository description (optional).

Configure the permissions of different roles on the current repository. By default, all project members have the **Pull** and **Push** permissions.

Click Create.

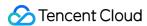

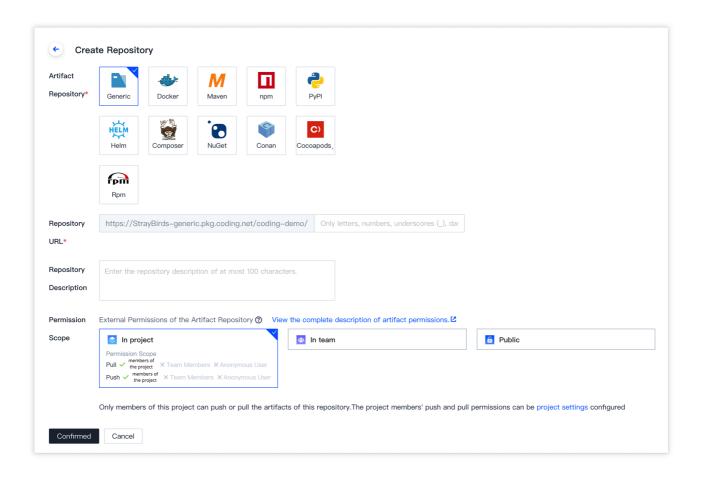

# Push a Generic Artifact

You can push a generic artifact in either of the following ways:

Command line

Direct upload

### Upload via command line

Push an artifact using the command in the Guide.

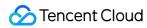

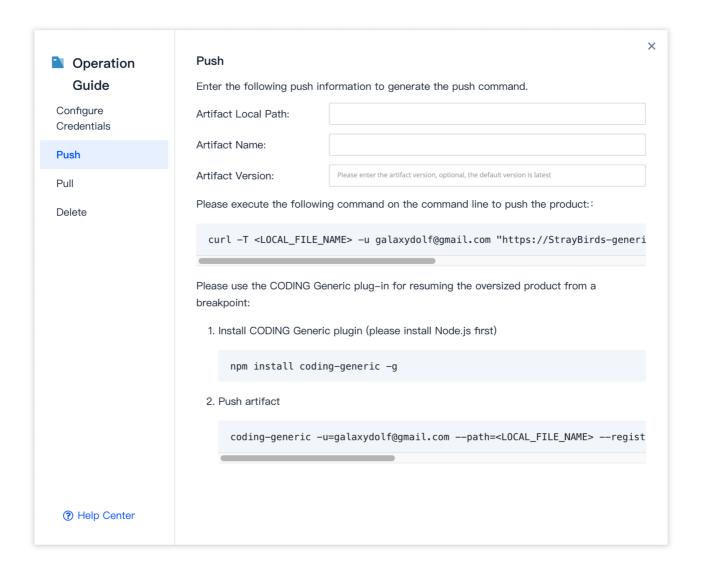

For example, to push a file named demo.properties:

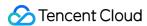

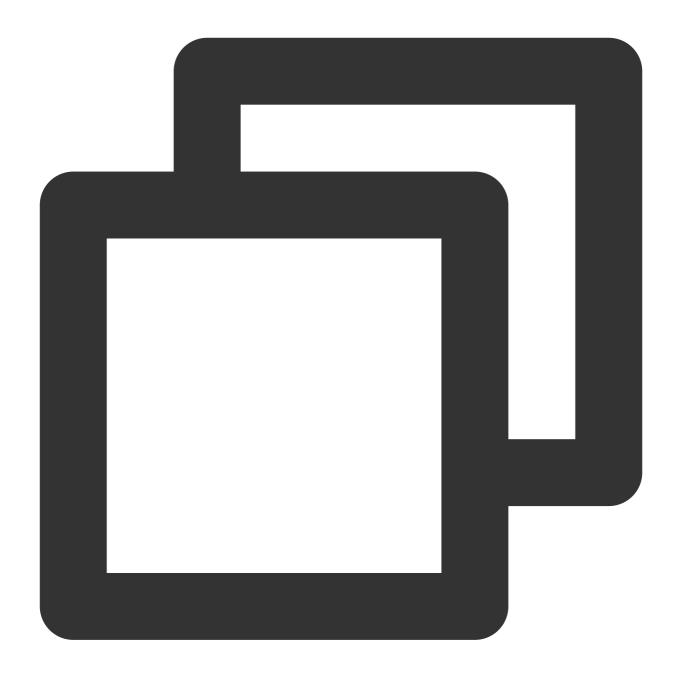

curl -T demo.properties -u username "https://\*\*\*\*\*-generic.pkg.coding.net/my-pro

```
:Downloads $ curl -T demo.properties -u "https:// -generic.pkg.coding.net/my-projects/my-generic/demo.properties?version=0.1"
Enter host password for user ' ':
success
```

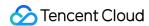

# Direct upload

On the repository page, click **Direct Upload** or drag a file onto the current page.

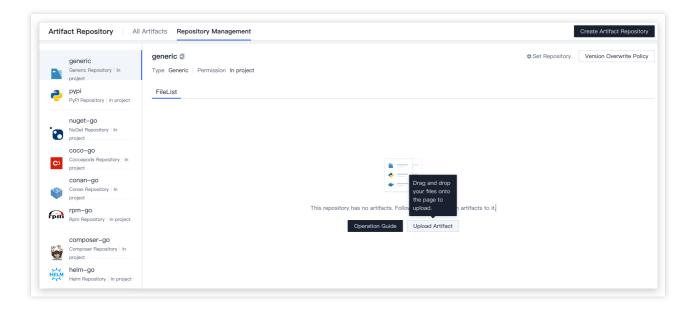

Select a file, specify the upload mode and version, confirm the package name, and click **Upload**.

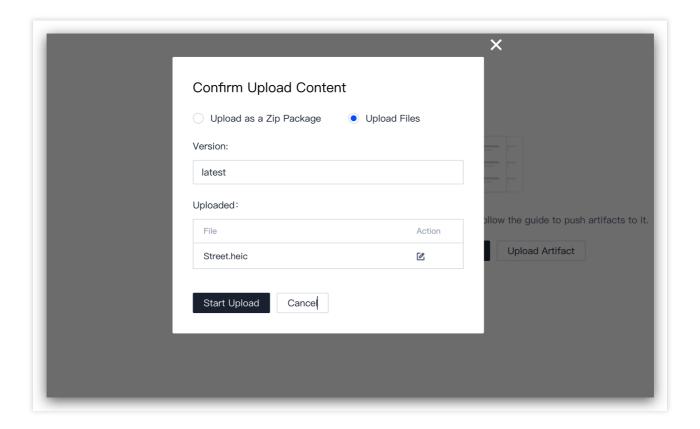

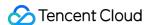

### View a Generic Artifact

After an artifact is uploaded successfully, a success message will be displayed in the lower right corner. Click **Package List** to view the package uploaded.

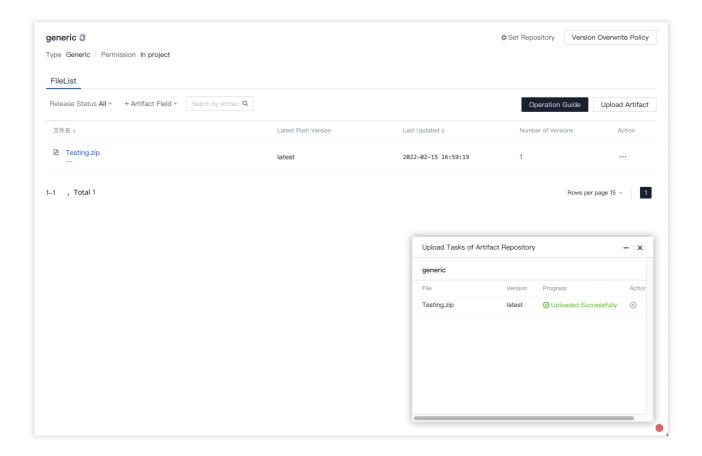

## Pull a Generic Artifact

You can pull a generic artifact in either of the following ways:

Command line

Direct download

### Pull via command line

Pull an artifact using the command in the Guide.

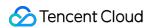

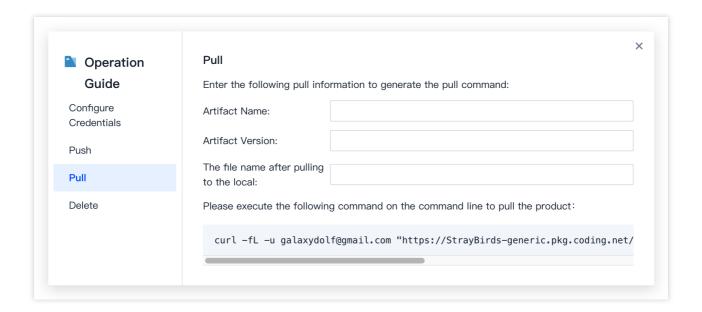

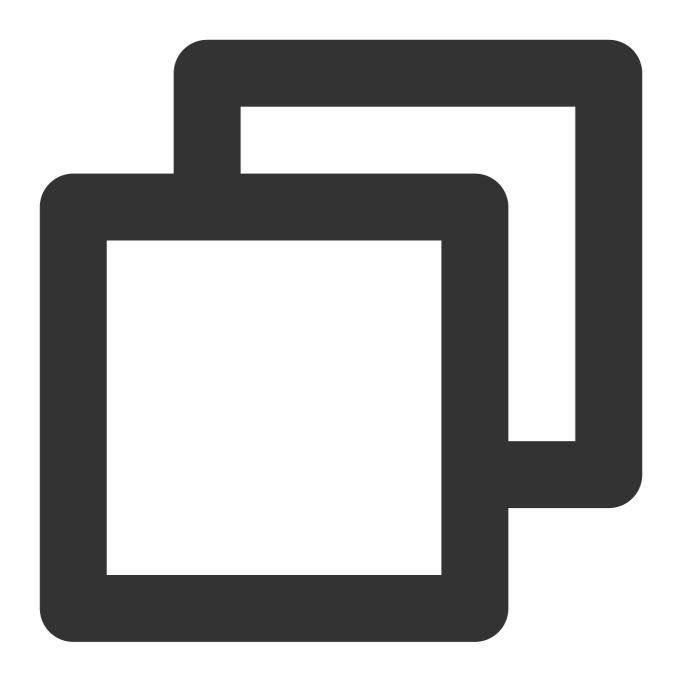

curl -L -u username "https://\*\*\*\*\*-generic.pkg.coding.net/my-projects/my-generic

### **Direct download**

On the repository page, select a package in **Package List** and download a version in **Version List** as needed.

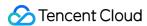

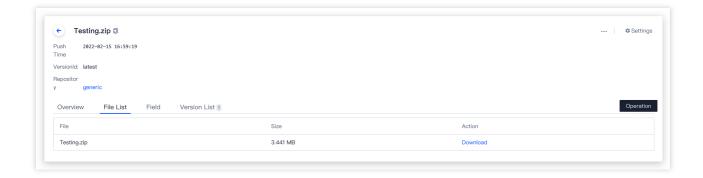

### Delete a Generic Artifact

Delete a generic artifact via the command line.

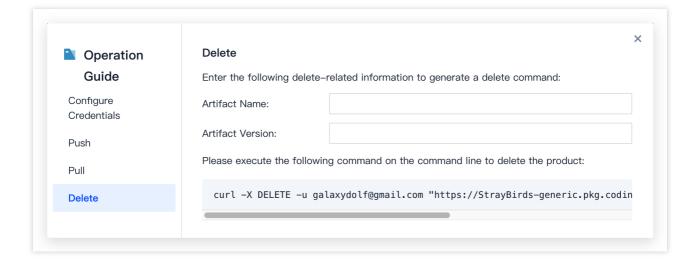

Run the command in the guide.

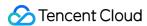

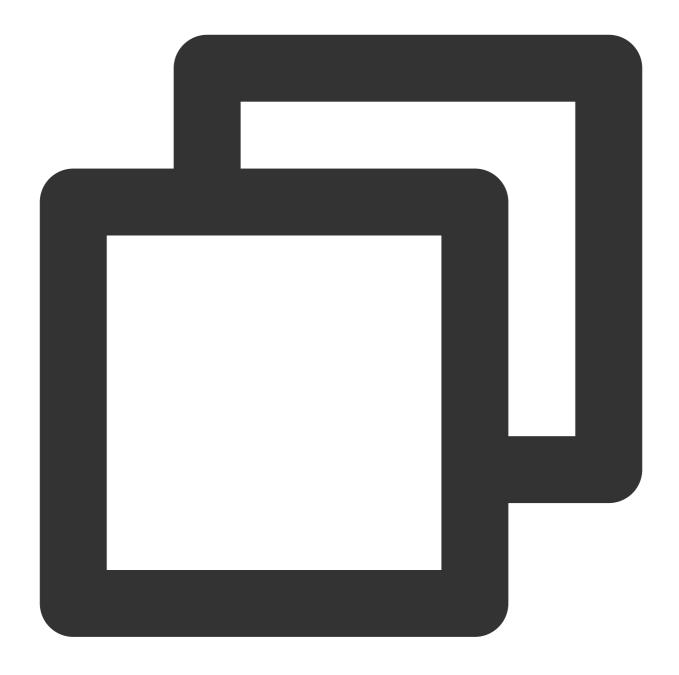

curl -X DELETE -u username "https://\*\*\*\*\*-generic.pkg.coding.net/my-projects/my-

```
:Downloads $ curl -X DELETE -u "https://
-generic.pkg.coding.net/my-projects/my-generic/demo.properties?version=0.1"
Enter host password for user ' ':
success
```

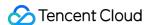

# **Docker Repository**

Last updated: 2024-01-02 10:31:18

This document describes how to store Docker artifacts in CODING-AR for centralized artifact management and version control. The following sections introduce how to create an image, configure authentication, and pull and push artifacts.

# Open CODING-AR

- 1. Log in to the CODING Console and click **Use Now** to go to CODING page.
- 2. Click

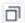

in the upper-right corner to open the project list page and click a project icon to open the project.

3. In the menu on the left, click Artifact Management.

# **Preparations**

### Note:

Before you begin:

Install Docker.

Create an artifact repository (see Basic Operations).

Select Docker as the repository type.

# Create an Image (Optional)

This section describes how to quickly create a demo Docker image. You can skip this section if you are familiar with Docker images.

### Method 1: create an image locally

1. In a local directory, create a Dockerfile with the following content:

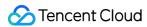

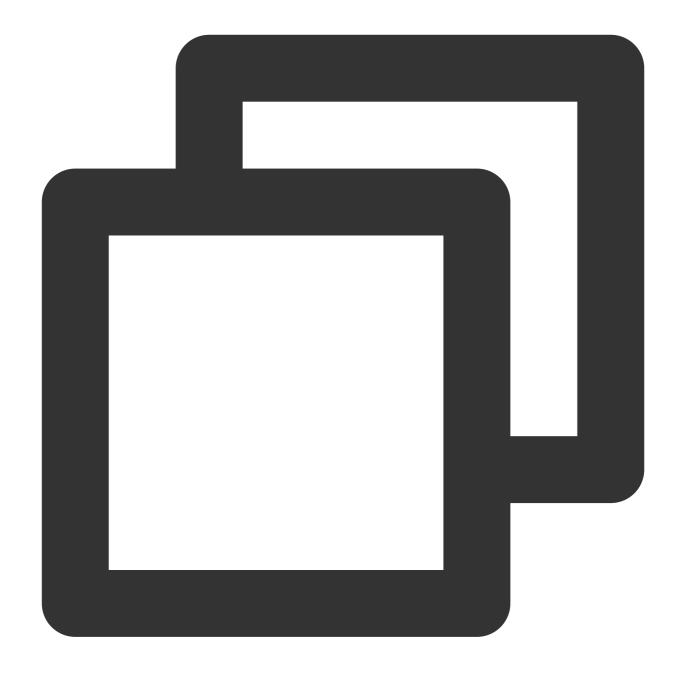

FROM coding-public-docker.pkg.coding.net/public/docker/nodejs:12

2. Run the following command in the directory to build an image.

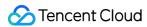

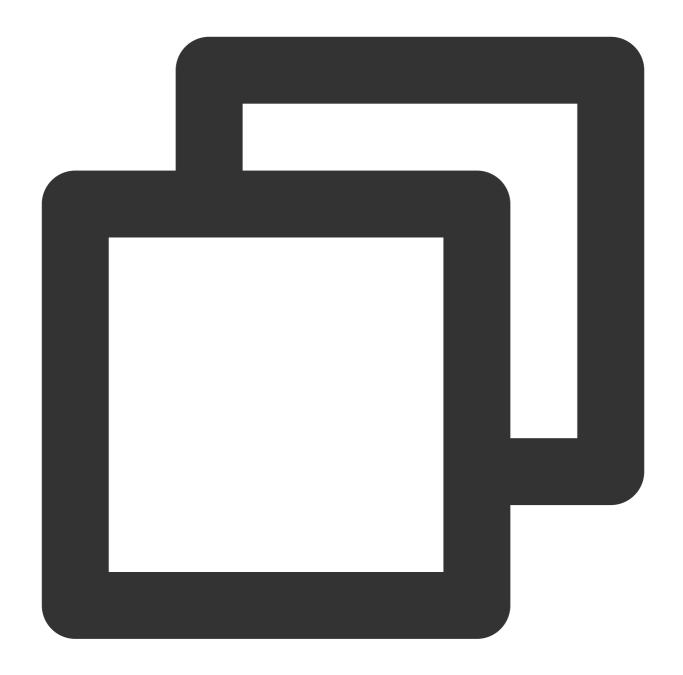

docker build -t hello-world .

The image is created with a default tag hello-world:latest. Refer to the Docker documentation for customized tags in the format of <lmapstack Name>:<lmapstack Version>.

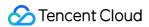

```
/Volumes/CODING/Docker-learning docker build -t hello-world .

Sending build context to Docker daemon 2.048kB

Step 1/1: FROM fanvinga/docker-ssrmu
---> 90ec15c0d38d

Successfully built 90ec15c0d38d

Successfully tagged hello-world:latest
```

### Method 2: pull an image from Docker Hub

1. Run the following command in the terminal to pull an image.

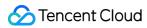

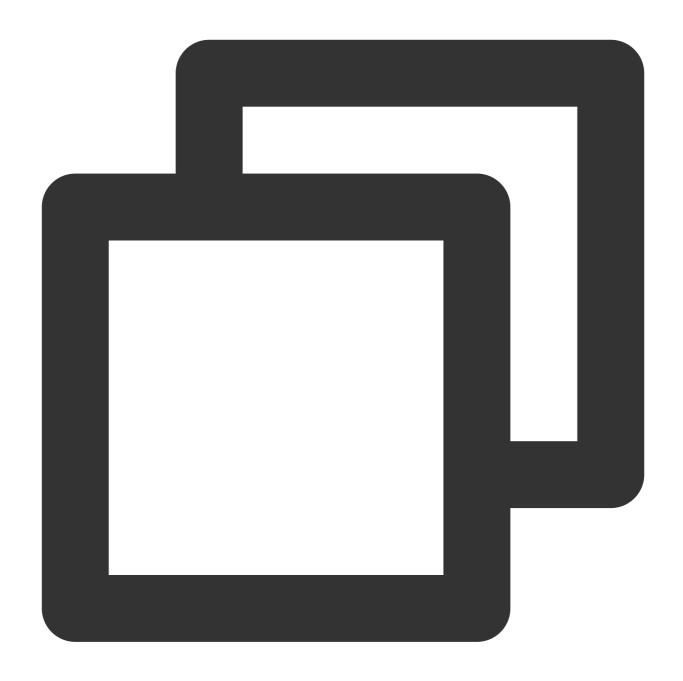

docker pull hello-world

2. Run the following command to view the images pulled.

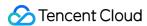

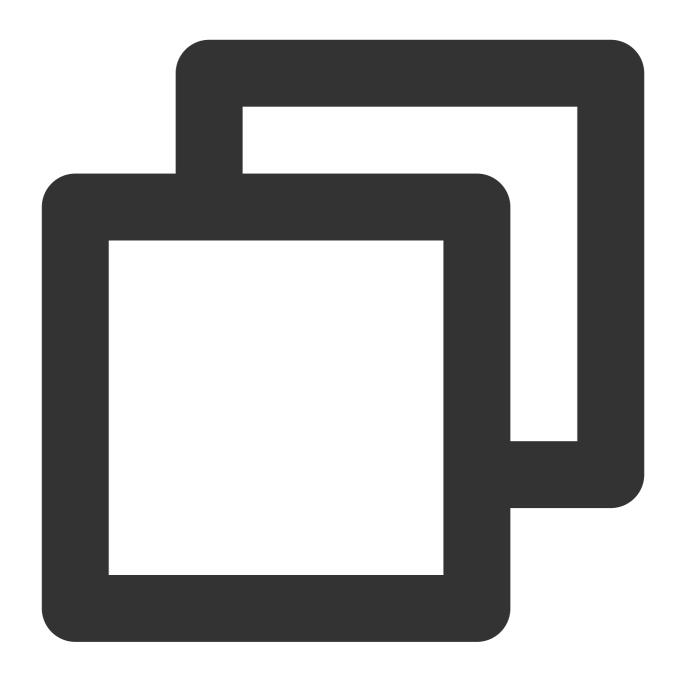

docker images

# Configure Authentication Information

After creating a local artifact, you can push it to the remote repository. Before the push, you need to locally configure the authentication information of the remote repository.

### **Access token**

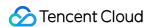

We recommend you use an access token to generate the authentication configuration.

- 1. Click **Operation Guide** on the repository page.
- 2. Enter the login password/two-step verification code and then copy the command generated.

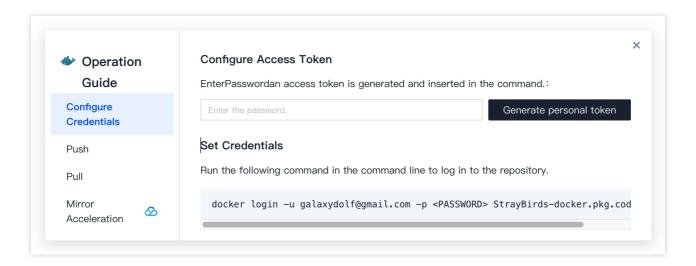

3. Paste and run the command in the local Docker environment to complete the authentication.

```
→ ~ docker login -u -p -p artifacts-docker.pkg.coding.net

WARNING! Using --password via the CLI is insecure. Use --password-stdin.

Login Succeeded

→ ~ [
```

# Push an Image

The following commands are for reference only. Use the commands generated in your project.

1. Tag the hello-world image pulled in the above section.

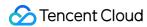

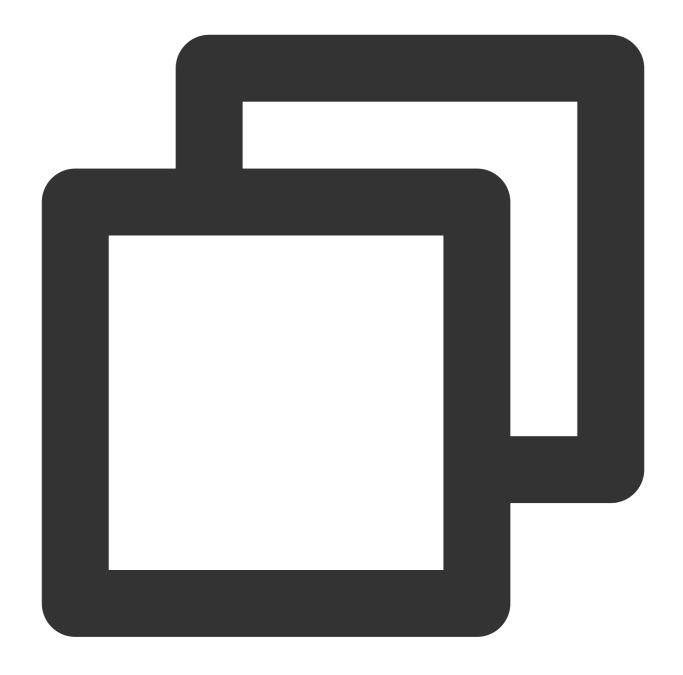

 $\verb|docker tag hello-world straybirds-docker.pkg.coding.net/coding-demo/coding-demo/hello-world straybirds-docker.pkg.coding.net/coding-demo/coding-demo/hello-world straybirds-docker.pkg.coding.net/coding-demo/coding-demo/hello-world straybirds-docker.pkg.coding.net/coding-demo/coding-demo/hello-world straybirds-docker.pkg.coding.net/coding-demo/coding-demo/hello-world straybirds-docker.pkg.coding.net/coding-demo/coding-demo/hello-world straybirds-docker.pkg.coding-demo/hello-world straybirds-docker.pkg.coding-demo/hello-world straybirds-docker.pkg.coding-demo/hello-world straybirds-docker.pkg.coding-demo/hello-world straybirds-docker.pkg.coding-demo/hello-world straybirds-docker.pkg.coding-demo/hello-world straybirds-docker.pkg.coding-demo/hello-world straybirds-docker.pkg.coding-demo/hello-world straybirds-docker.pkg.coding-demo/hello-world straybirds-docker.pkg.coding-demo/hello-world straybirds-docker.pkg.coding-docker.pkg.coding-$ 

2. Push your docker image to CODING-AR.

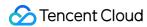

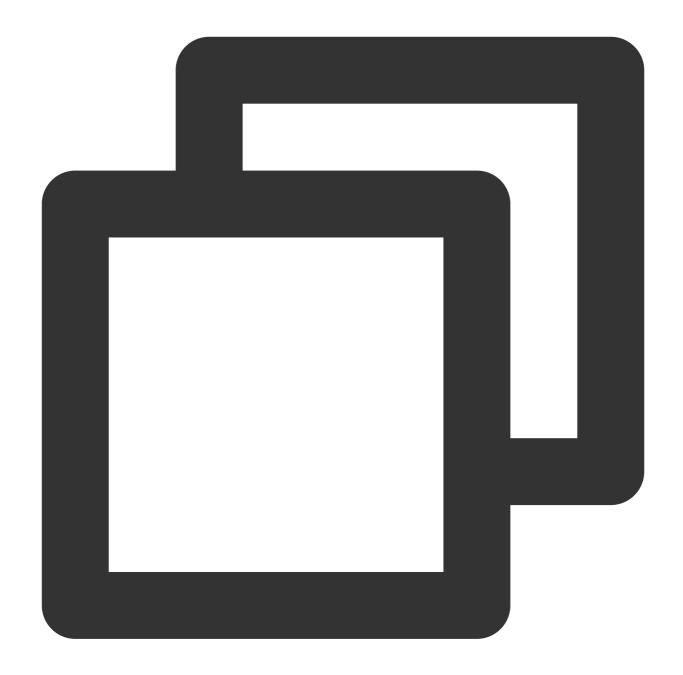

docker push straybirds-docker.pkg.coding.net/coding-demo/coding-demo/hello-world

The following information will be displayed after the image is pushed successfully.

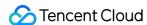

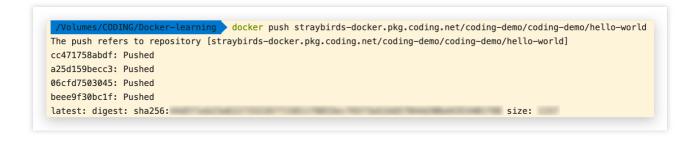

All the commands described above are displayed in the operation guide. Replace the variables and then run the commands.

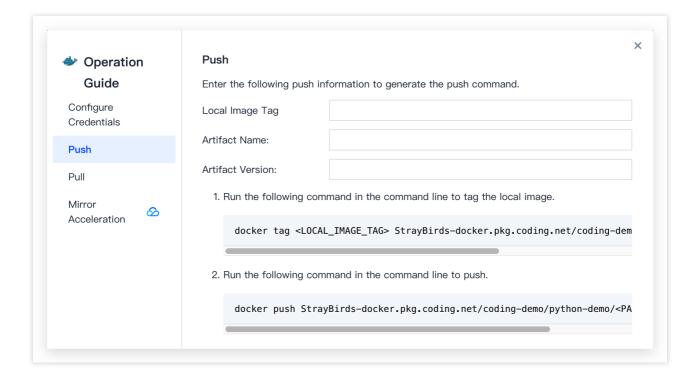

# View an Image

After the image is pushed, the activity will be shown in **Project Overview**.

You can see the **hello-world** image in the artifact list.

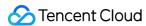

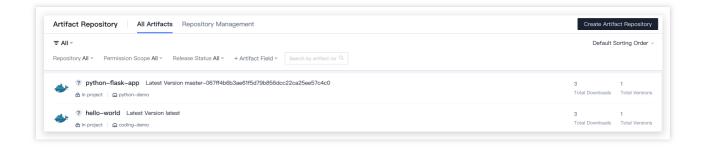

Click the image name to view its information, including overview, guide, properties, and version list.

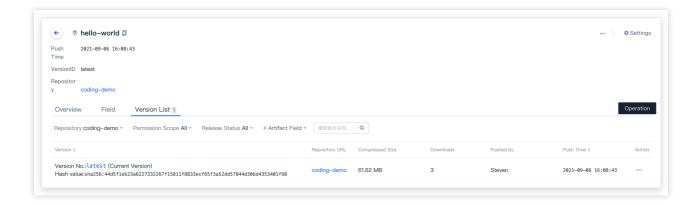

# Pull an Image

Run docker pull to pull a Docker image from CODING-AR. You can use the command generated in the Guide.

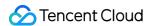

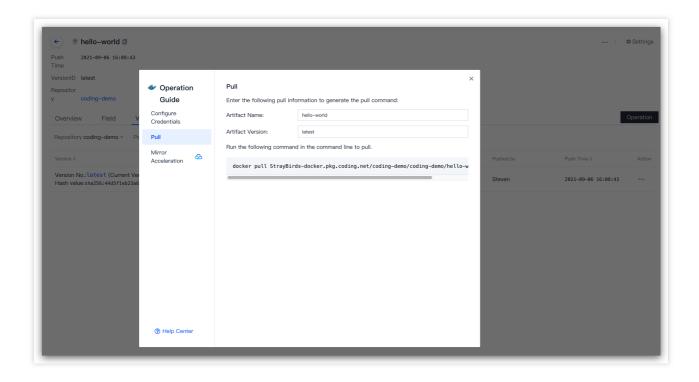

The following information will be displayed after the image is pulled successfully.

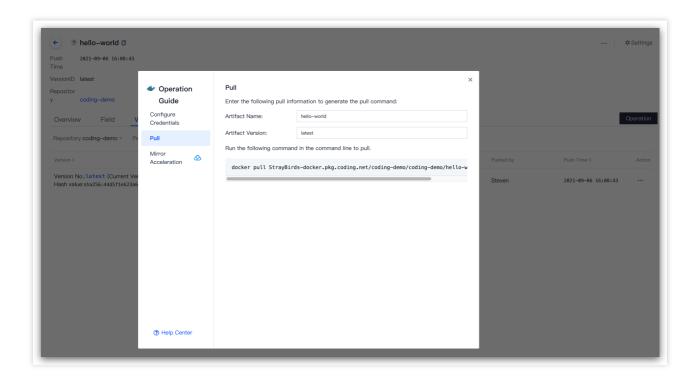

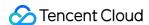

# npm Repository

Last updated: 2024-01-02 17:38:14

This document describes how to store npm artifacts in CODING-AR for centralized artifact management and version control. The following sections introduce how to create an artifact, configure authentication, and pull and push artifacts.

# Open CODING-AR

- 1. Log in to the CODING Console and click **Use Now** to go to CODING page.
- 2. Click

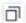

in the upper-right corner to open the project list page and click a project icon to open the project.

3. In the menu on the left, click Artifact Management.

# **Preparations**

### Note:

Before you begin:

Install Node.js.

Create an artifact repository (see Basic Operations).

Select npm as the repository type.

# Initialize a Local npm Project (Optional)

You can skip this section if you are familiar with npm artifacts.

1. Create a demo directory for the npm project.

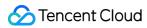

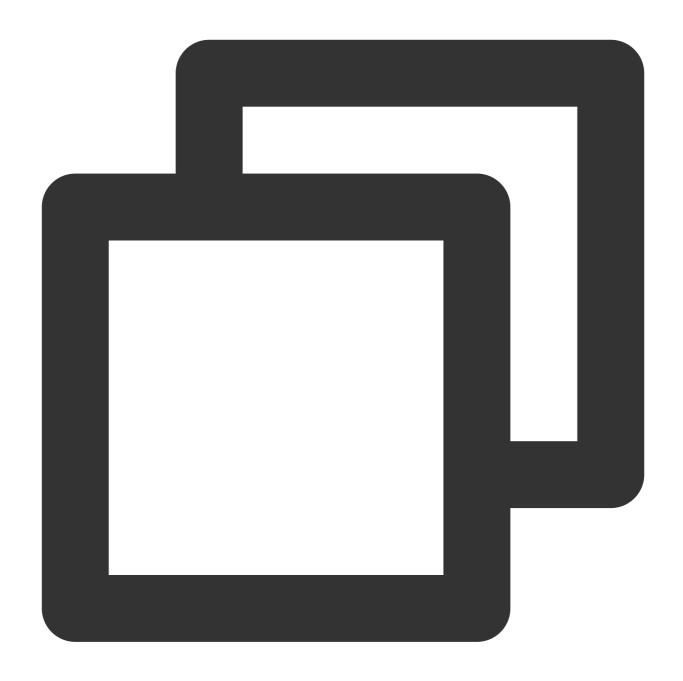

mkdir npm-demo

2. Initialize the npm project.

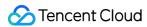

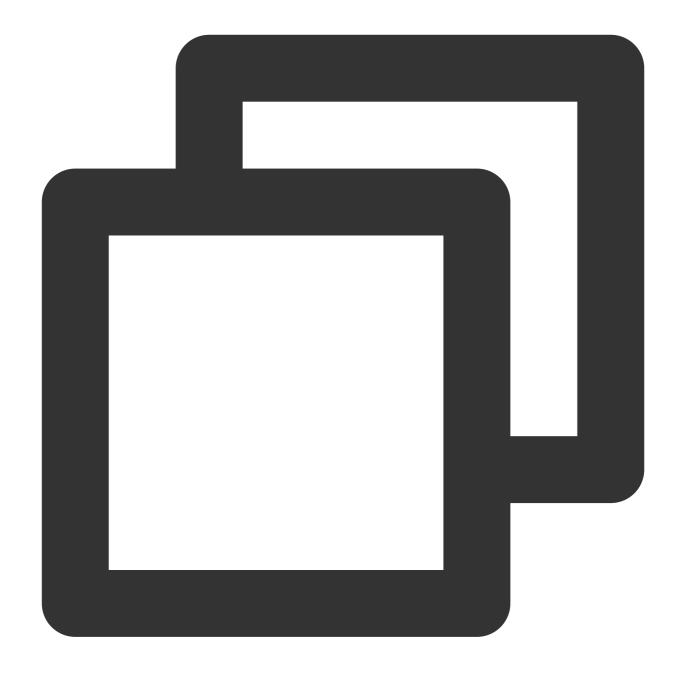

cd npm-demo && npm init

Enter the npm configuration in the new package.json when asked. For example:

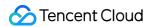

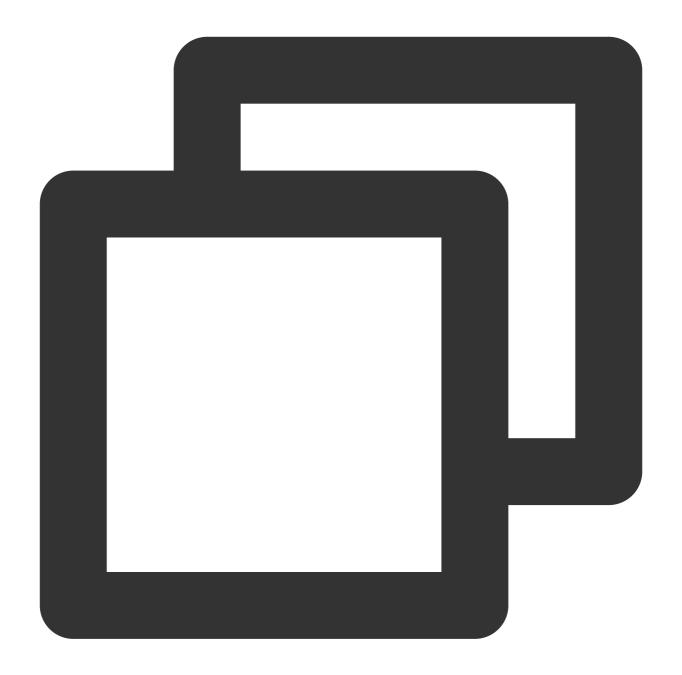

```
"name": "example",
    "version": "1.0.0",
    "description": "",
    "main": "index.js",
    "author": "",
    "license": "MIT"
}
```

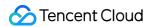

3. Create a .npmrc file.

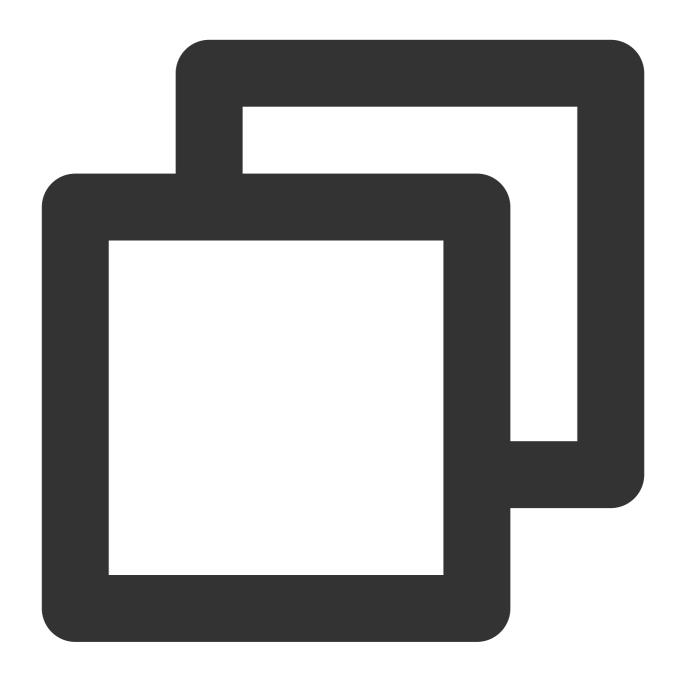

touch .npmrc

# Configure Authentication Information

Authentication information must be configured before you can pull artifacts from or push artifacts to CODING-AR.

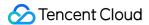

Configure authentication information in either of the following ways:

Set credentials with the configuration file

Set credentials with the interactive command line

### Method 1: setting credentials with configuration file

1. On the guide page, click **Generate configuration from access token** and enter the account login password in the pop-up window.

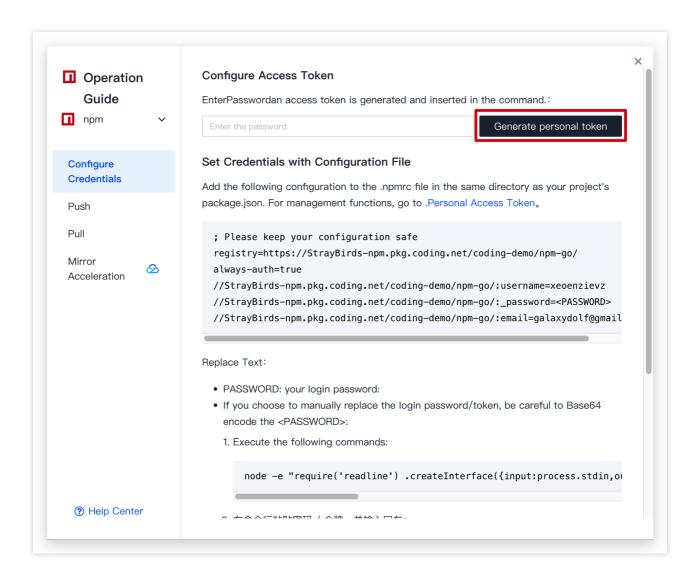

2. Copy the configuration to the .npmrc file in the same directory as your project's package.json .

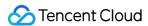

### Set Credentials with Configuration File

Add the following configuration to the .npmrc file in the same directory as your project's package.json. For management functions, go to .Personal Access Token.

```
; Please keep your configuration safe
registry=https://StrayBirds-npm.pkg.coding.net/coding-demo/npm-go/
always-auth=true
//StrayBirds-npm.pkg.coding.net/coding-demo/npm-go/:username=npm-go-164497
```

//StrayBirds-npm.pkg.coding.net/coding-demo/npm-go/:\_password=ZDdmY2M0ZWQ5
//StrayBirds-npm.pkg.coding.net/coding-demo/npm-go/:email=galaxydolf@gmail

### Replace Text:

- PASSWORD: Your login password
- If you choose to manually replace the login password/token, be careful to Base64 encode the <PASSWORD>:
  - 1. Execute the following commands:

node -e "require('readline') .createInterface({input:process.stdin,ou

### Method 2: set credentials with interactive command line

1. Copy and run the npm config to set the npm registry to the current artifact repository.

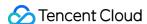

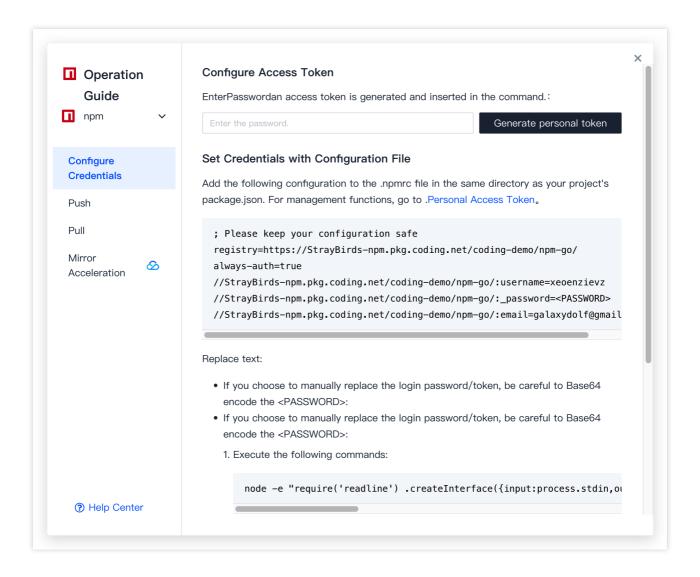

2. Run npm login and enter the account, password, and email address when asked.

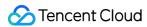

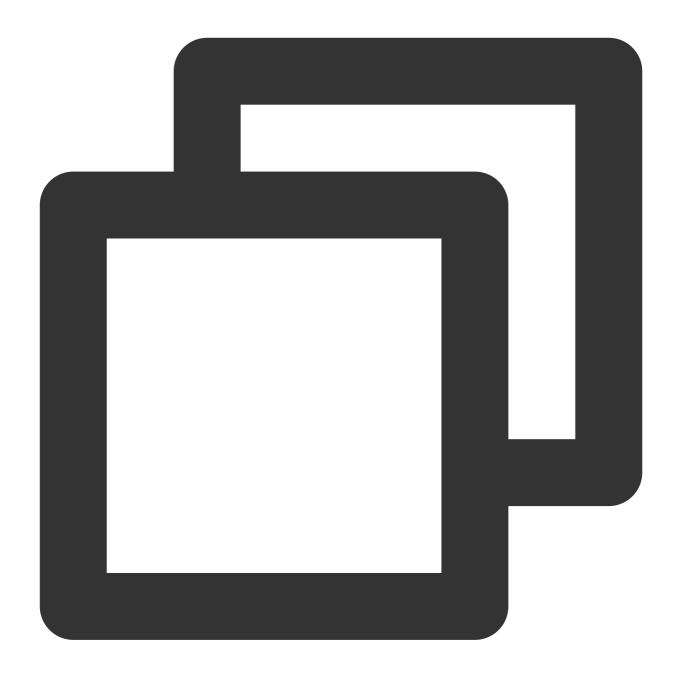

npm login

# Push an npm Artifact

Copy and run the **push** command on the page to push a local artifact to the remote repository.

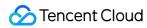

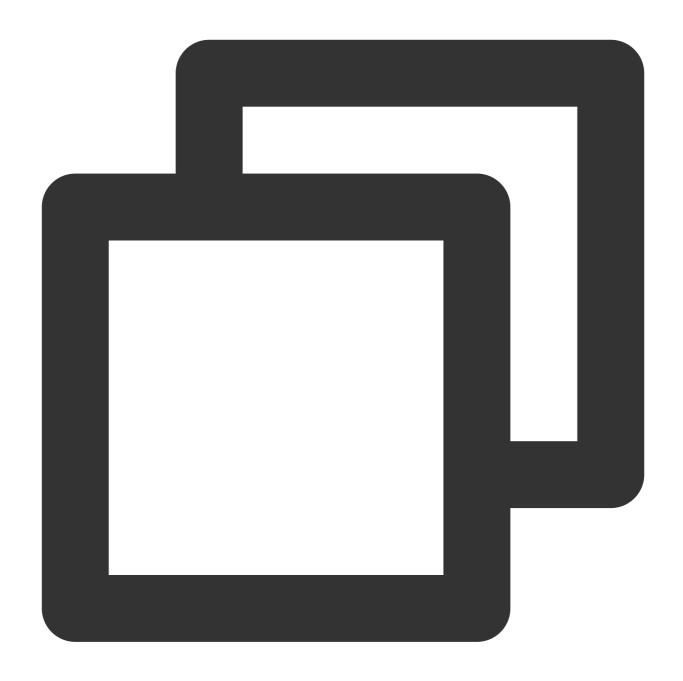

npm publish --registry=<Repository URL in the Push Guide>

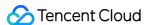

```
$ npm publish --registry=https://anywhere-npm.pkg.coding.ne
           -MB0:demo
t/coding-demo/my-npm/
           demo@0.0.1
npm
npm
          213B package.json
npm
npm
npm notice name:
                         demo
          version:
                          0.0.1
npm
          package size: 248 B
npm
npm
   notice unpacked size: 213 B
npm notice
          shasum:
npm
           integrity:
           total files:
npm
npm
+ demo@0.0.1
```

After the artifact is pushed successfully, refresh the page to view the latest artifacts.

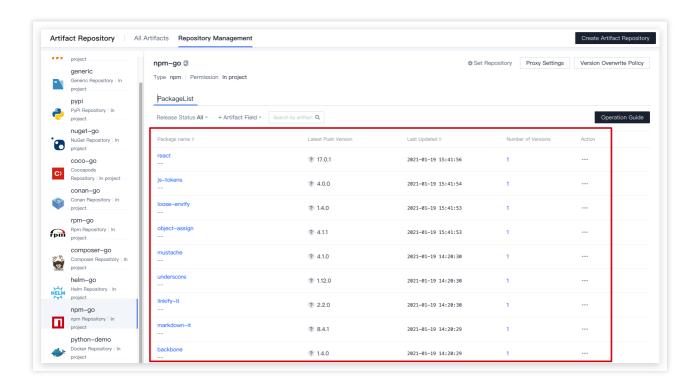

### Pull an npm Artifact

Copy and run the npm install command to pull an artifact:

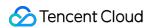

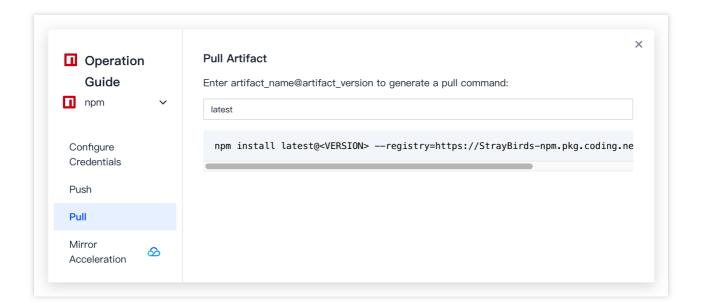

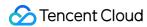

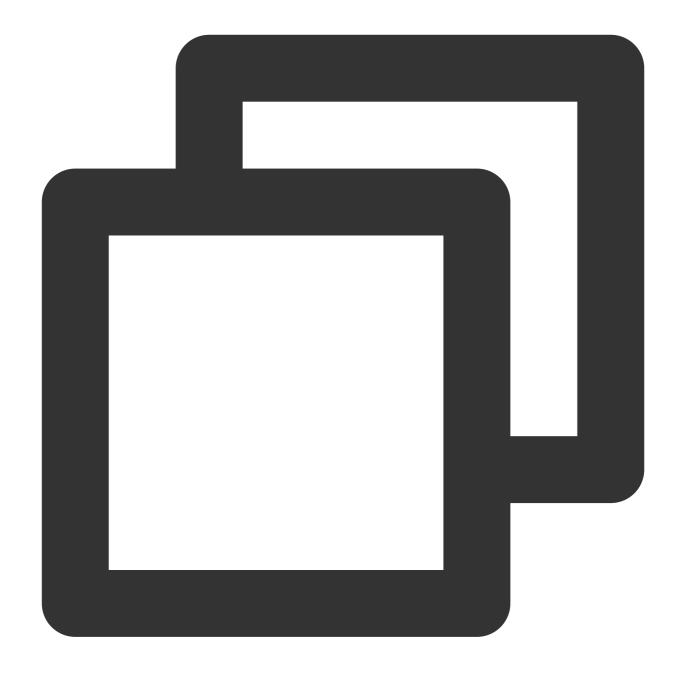

npm install <Package Name> --registry=<Repository URL in the Pull Guide>

After the artifact is pulled, you can see a success message.

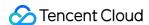

```
/Volumes/CODING/node npm install hello-world --registry=https://straybirds-npm.pkg
.coding.net/coding-demo/npm-go/
npm WARN node@1.0.0 No description
npm WARN node@1.0.0 No repository field.

+ hello-world@0.0.2
updated 1 package in 35.936s

3 packages are looking for funding
run `npm fund` for details
```

## Configure a Proxy

If you try to pull an artifact that does not exist in the CODING private repository, the system will try to pull from the configured proxy. You can add a third-party artifact source to obtain artifacts from the specific repository. Without the need for configuration, CODING will retrieve artifacts in sequence from top to bottom.

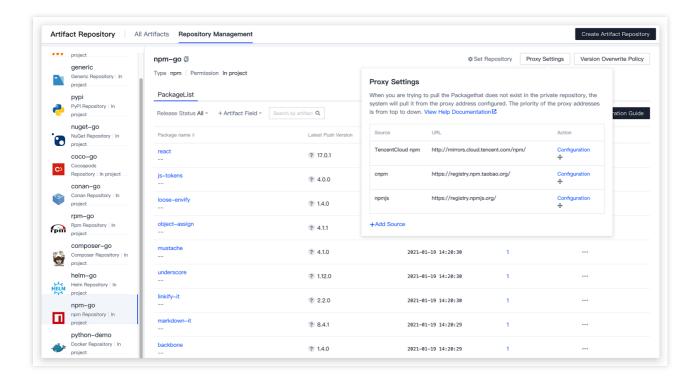

Replace <package> with the package name and run the command generated on the page to pull the package.

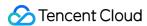

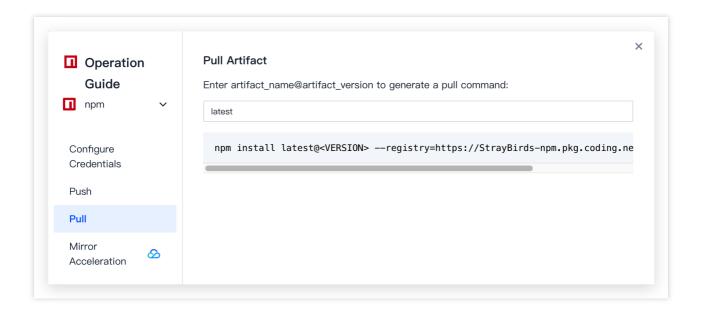

The artifact and its dependencies will be pulled to the local machine and synchronized to CODING-AR. The package source will be shown on the details page.

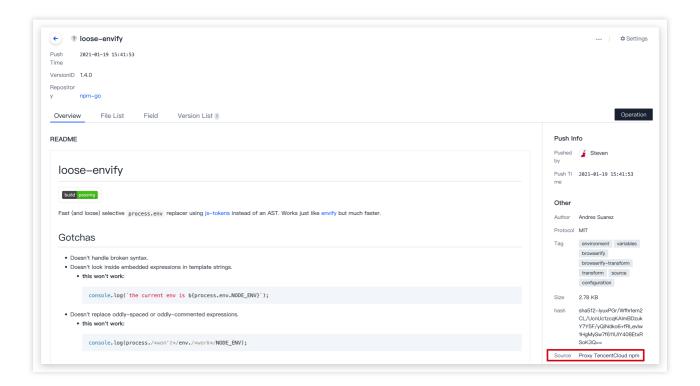

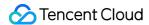

# Maven Repository

Last updated: 2024-01-03 11:31:26

This document describes how to store Maven artifacts in CODING-AR, including how to create a repository and push and pull artifacts.

### Open CODING-AR

- 1. Log in to the CODING Console and click **Use Now** to go to CODING page.
- 2. Click

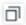

in the upper-right corner to open the project list page and click a project icon to open the project.

3. In the menu on the left, click Artifact Management.

## Create an Artifact Repository

Click Create Repository.

Select Maven as the repository type.

Enter a repository name.

Enter a repository description (optional).

Configure the permissions of different roles on the current repository. By default, all project members have the **Pull** and **Push** permissions.

Click Create.

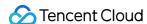

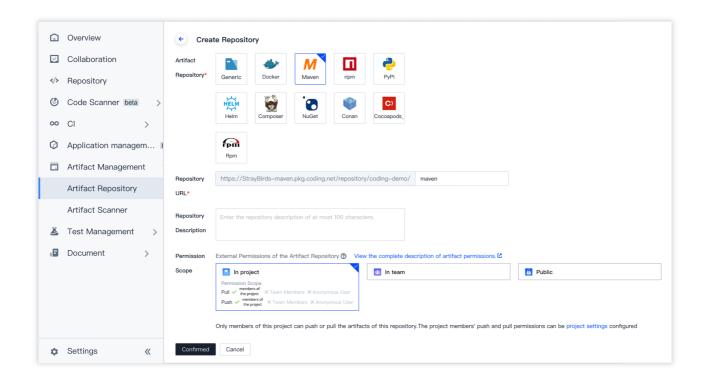

## Configure Authentication Information

Authentication information must be configured before you can pull artifacts from or push artifacts to CODING-AR.

Configure authentication information in either of the following ways:

Configure the access token in settings.xml.

Configure your CODING account and password in settings.xml.

We recommend you use an access token to generate the authentication configuration.

#### Note:

For details about the Maven settings.xml, refer to FAQs.

#### Method 1: generate configuration from access token

1. On the guide page, click **Generate configuration from access token** and enter the account login password in the pop-up window.

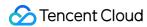

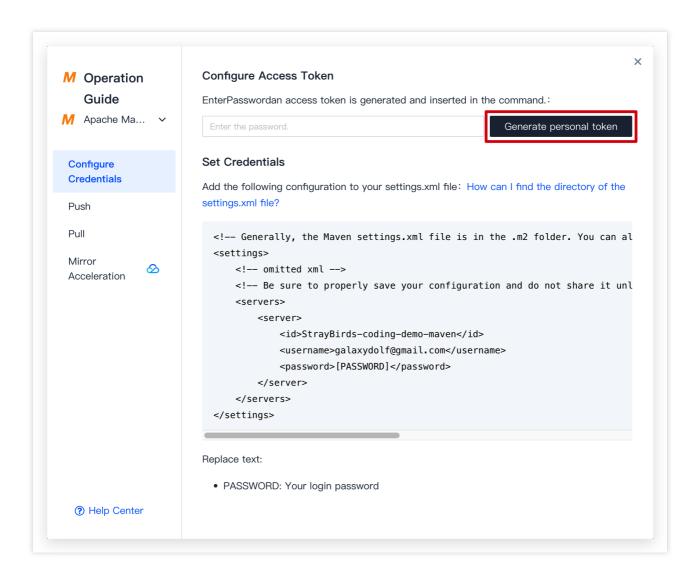

2. Copy the configuration generated and add it to settings.xml.

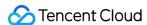

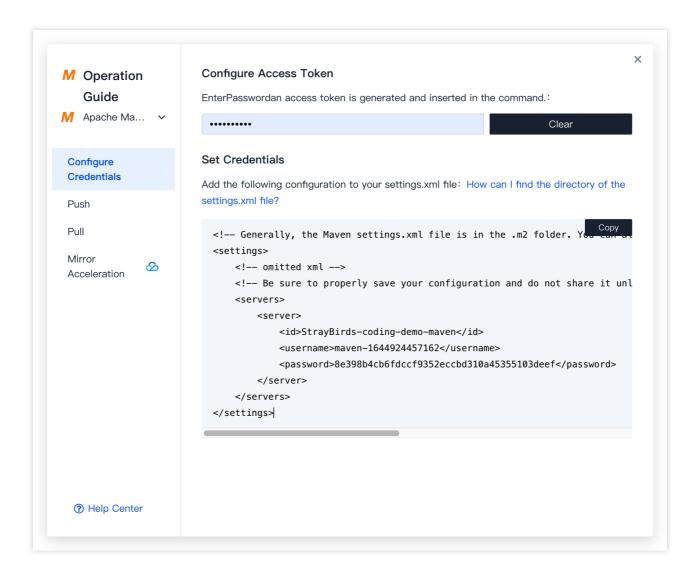

#### Method 2: configure account password manually

On the guide page, copy the following configuration, replace **PASSWORD** with your login password, and then add the configuration to settings.xml.

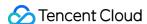

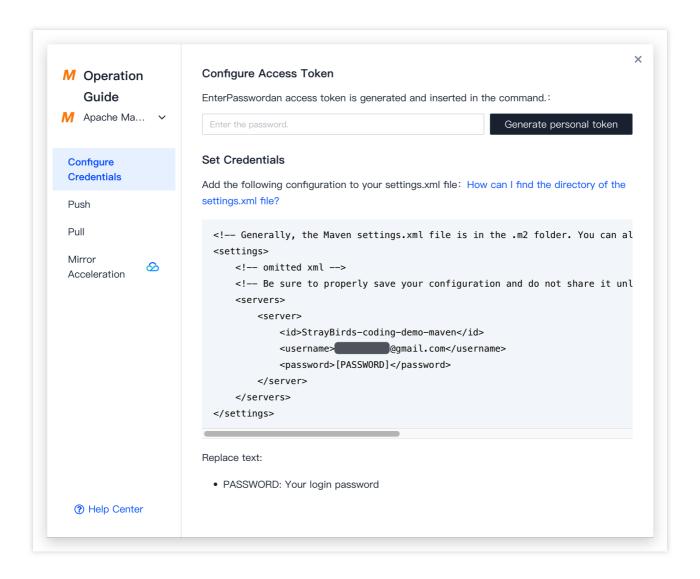

## Compile and Upload a Maven Artifact

This section describes how to push a demo Maven package to the repository created above.

```
:0.0.1-SNAPSHOT
                                           $ ls -1
total 32
                           staff
                                   220 10 28 13:42 _remote.repositories
                                  2254 10 28 13:42 demo-for-artifacts-0.0.1-SNAPSHOT.jar
                           staff
                           staff
                                   766
                                       10 28 11:03 demo-for-artifacts-0.0.1-SNAPSHOT.pom
                           staff
                                   710 10 28 13:42 maven-metadata-local.xml
               :0.0.1-SNAPSHOT
                                           $ pwd
                 /.m2/repository/coding/demo-for-artifacts/0.0.1-SNAPSHOT
/Users/
```

1. On the guide page, copy the following configuration to pom.xml.

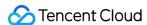

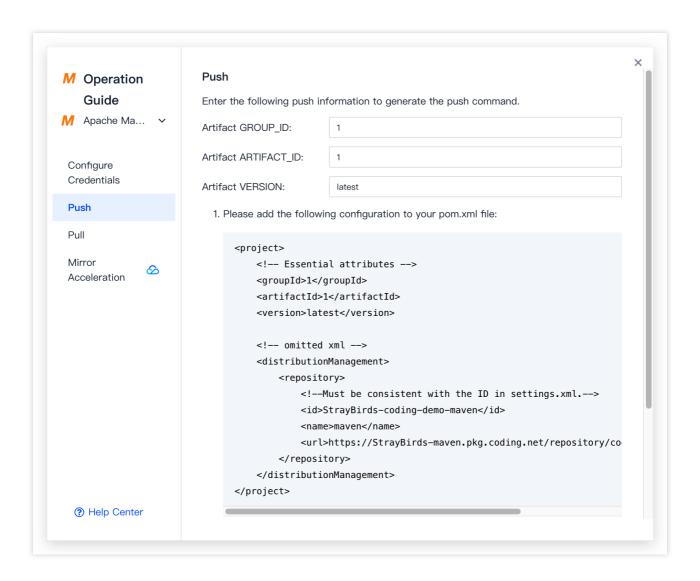

Generally, groupId, artifactId, and version configurations already exist for a Maven project. You only need to add distributionManagement to it.

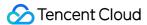

```
- E
xmlns:xsi="http://www.w3.org/2001/XMLSchema-instance"
       xsi:schemaLocation="http://maven.apache.org/POM/4.0.0 http://maven.apache.org/xsd/maven-4.0.0.x
 3
       <modelVersion>4.0.0</modelVersion>
 5
 6
       <groupId>coding</groupId>
       <artifactId>demo-for-artifacts</artifactId>
 7
       <version>0.0.1-SNAPSHOT
 8
 9
       <packaging>jar</packaging>
10
11
       <name>demo-for-artifacts</name>
12
       <url>http://maven.apache.org</url>
13
140
       properties>
15
          project.build.sourceEncoding>
16
       </properties>
17
18⊖
       <dependencies>
190
          <dependency>
              <groupId>junit
20
21
              <artifactId>junit</artifactId>
22
              <version>3.8.1
23
              <scope>test</scope>
24
           </dependency>
25
       </dependencies>
26
27⊝
       <distributionManagement>
28∈
          <repository>
29
              <!-- settings.xml -->
30
              <id>anywhere-coding-demo-my-maven</id>
31
              <name>my-maven</name>
32
              <url>https://anywhere-maven.pkg.coding.net/repository/coding-demo/my-maven/</url>
33
           </repository>
34
       </distributionManagement>
35
36
```

2. Run the mvn deploy command.

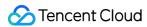

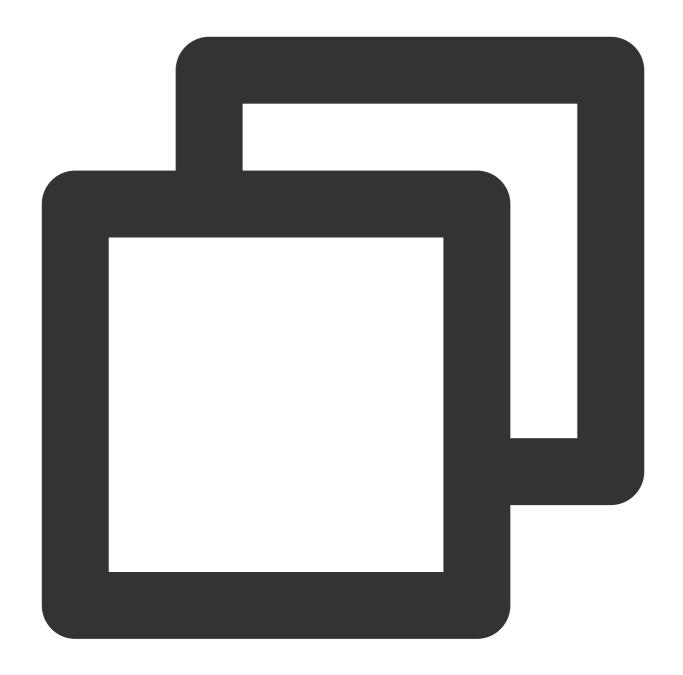

mvn deploy

If settings.xml is not found, add -s to the end of the command and add the path of the settings file.

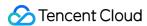

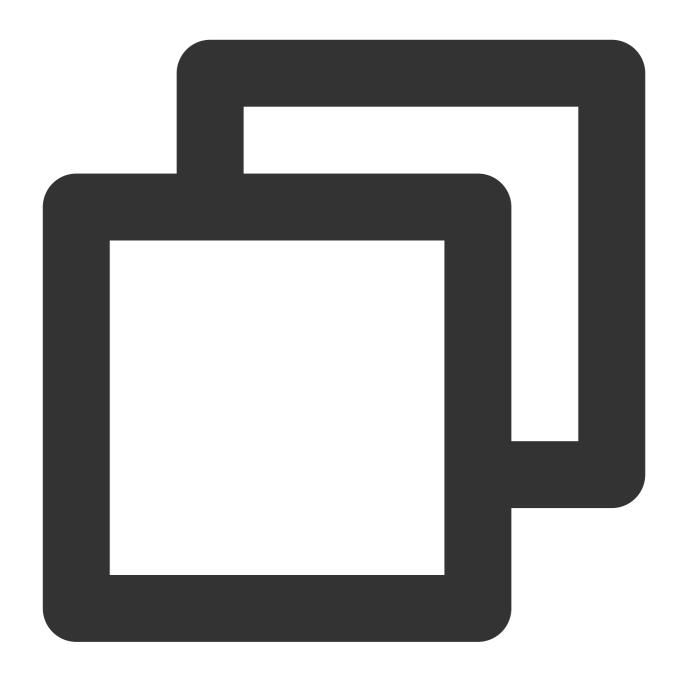

 $\verb|mvn| deploy -s "/Users/somebody/software/apache-maven-3.6.2/conf/settings.xml"| \\$ 

3. If a build success message is displayed, refresh the repository page to view the latest artifacts.

## Upload a Maven Package Without Source Code

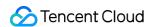

If a third-party Maven package is not officially released to a repository and only a JAR package is provided without source code, you can upload the JAR package to the repository by running the following command:

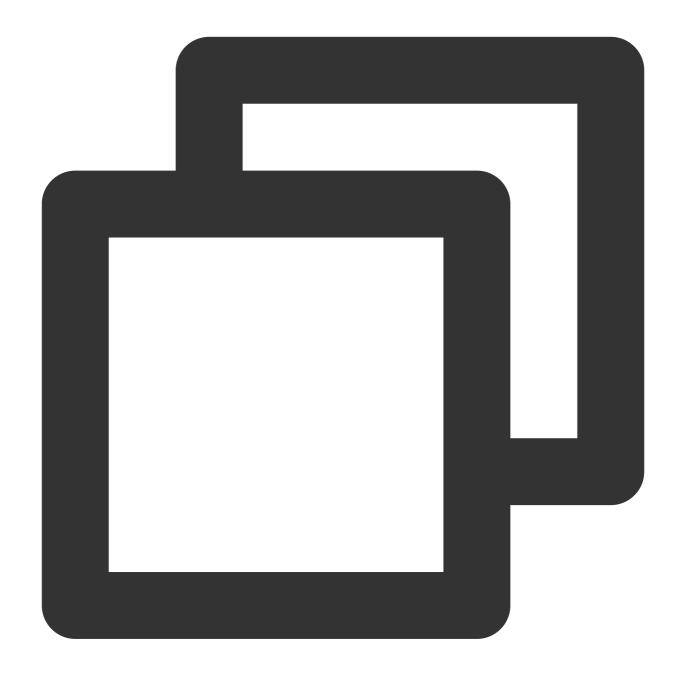

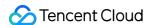

```
[-Dclassifier=test] \\
[-DgeneratePom=true] \\
[-DgeneratePom.description="My Project Description"] \\
[-DrepositoryLayout=legacy]
```

If pom.xml is provided by the third party, you can obtain group, artifact, and version information. For example, use the following command for the **WeChat Cloud Pay Java SDK**:

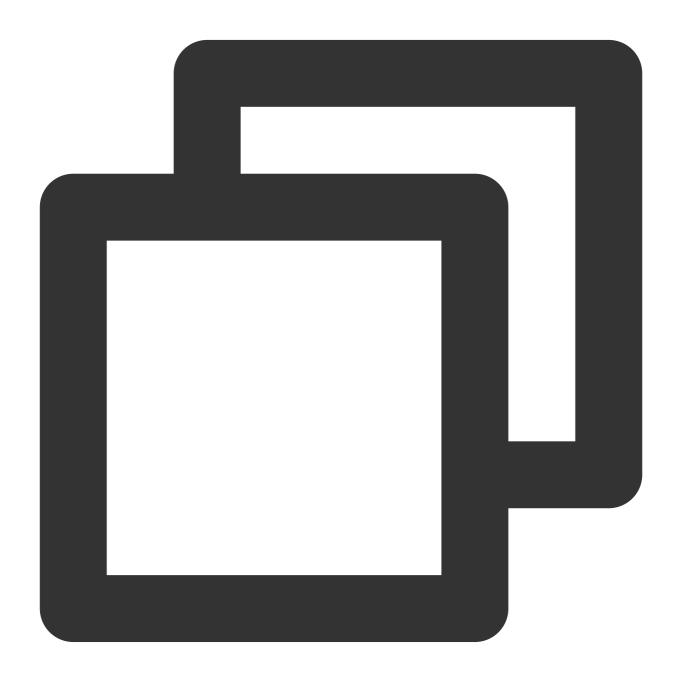

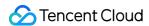

```
-Dfile=../cloudpay.jar \\
-DpomFile=pom.xml
```

The following illustrates the JAR package upload page.

## Pull a Maven Artifact

1. On the guide page, copy the configuration to settings.xml. For example, the configuration for the **WeChat Cloud Pay Java SDK** is as follows:

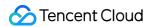

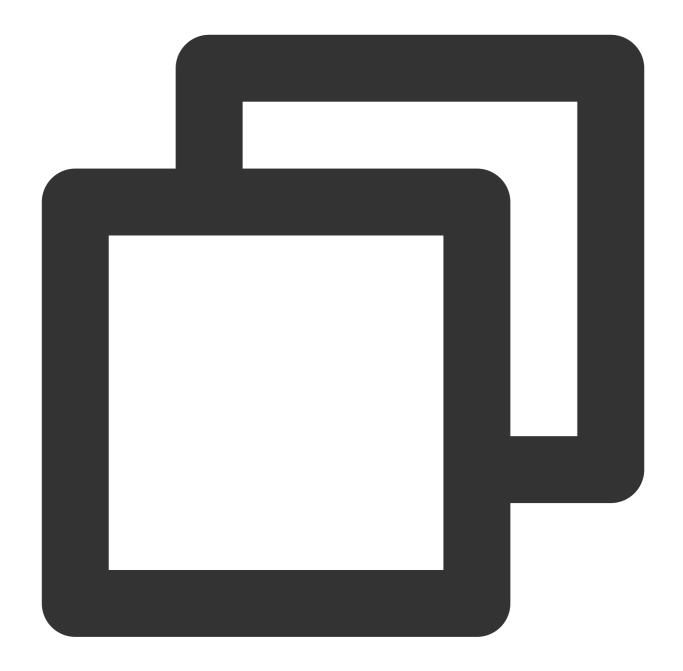

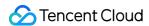

2. Configure the dependencies in the <code>pom.xml</code> file of your Java project. For example, for the **WeChat Cloud Pay Java SDK**, the configuration is as follows:

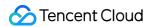

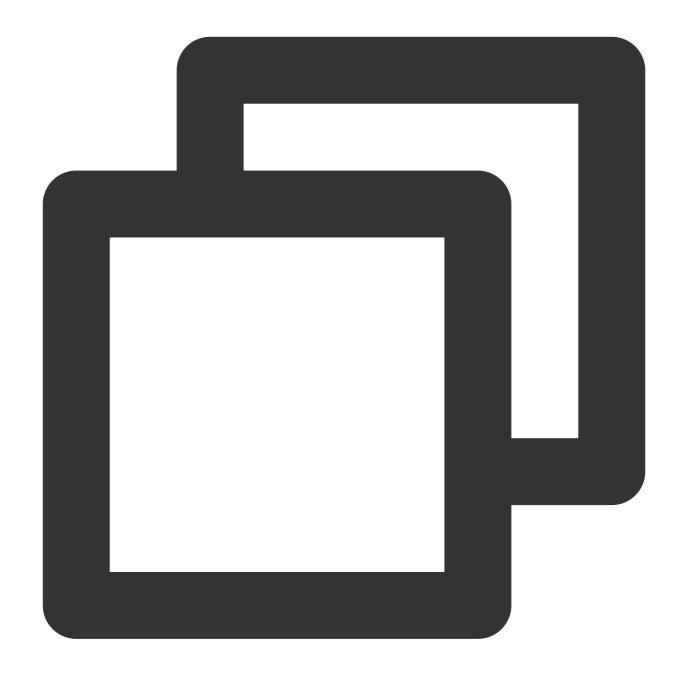

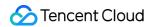

#### 3. Compile the project.

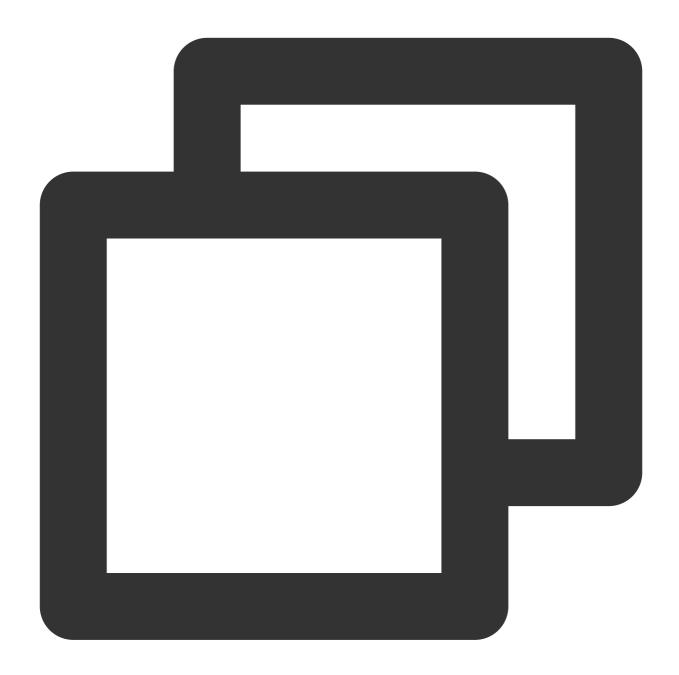

mvn install -s ./settings.xml

You can view the package is being pulled during the execution. Alternatively, view the pulled package in the local maven cache after the execution is completed.

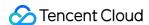

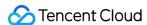

# Helm Repository

Last updated: 2024-01-02 17:58:34

This document describes how to store Helm artifacts in CODING-AR, including how to create a repository and push, pull, and delete artifacts.

### Open CODING-AR

- 1. Log in to the CODING Console and click **Use Now** to go to CODING page.
- 2. Click

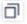

in the upper-right corner to open the project list page and click a project icon to open the project.

3. In the menu on the left, click **Artifact Management**.

### **Preparations**

#### Note:

Before you begin:

Install Helm.

Create an artifact repository (see Basic Operations).

Select Helm as the repository type.

### Create a Package (Optional)

This section describes how to quickly create a Helm chart. You can skip this section if you are familiar with Helm charts.

#### Method 1: create an image locally

1. In a local directory, create a Helm chart.

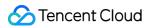

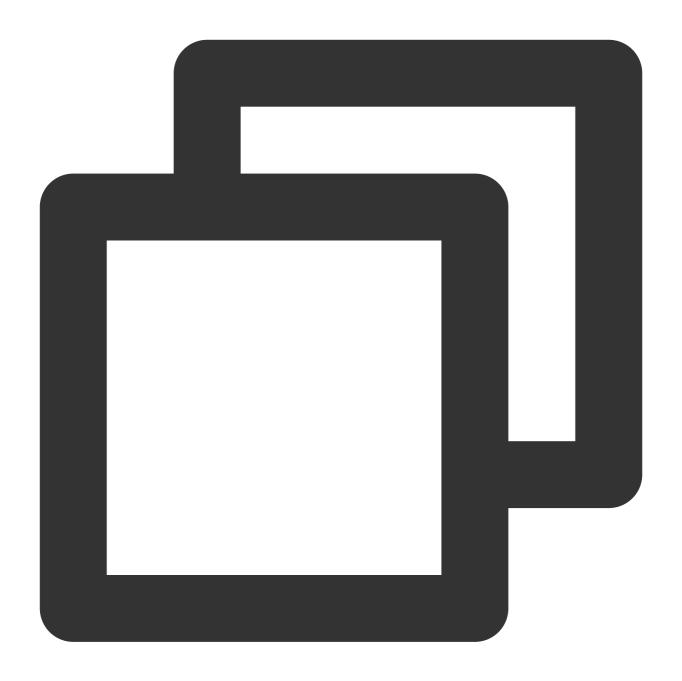

helm create [name]

2. Package the chart.

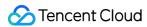

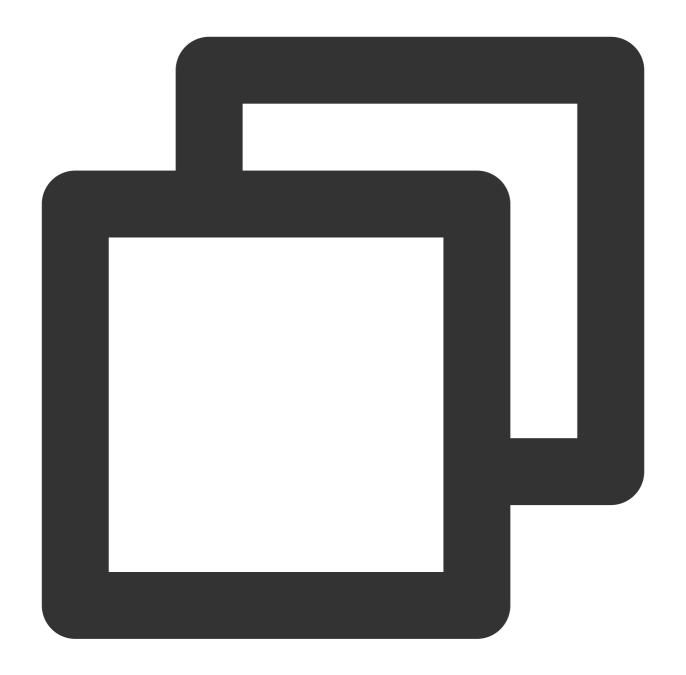

helm package [name]

#### Method 2: pull an artifact from Artifact Hub

Search for a Helm chart and run the download command in a local directory.

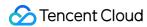

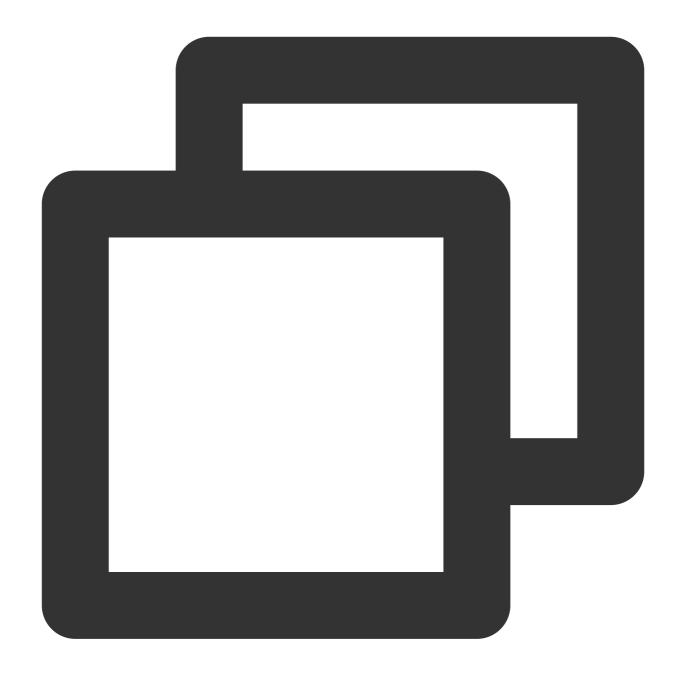

- \$ helm repo add [Remote Repository Name] [Remote Repository URL]
- \$ helm fetch [Helm Chart URL in the Remote Repository>]--version [Version]

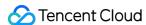

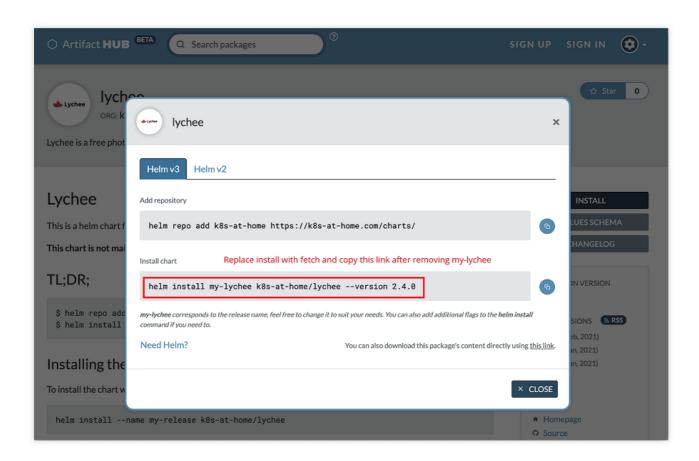

After the commands are successfully run, you can view the artifact locally.

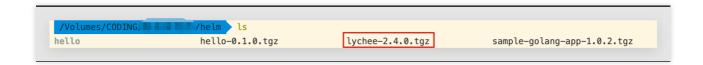

## **Configure Authentication Information**

After creating a local artifact, you can push it to the remote repository. Before the push, you need to locally configure the authentication information of the remote repository. You can pull or push an artifact by using Helm + cURL or Helm + CODING Helm plugin as instructed in the **Guide**.

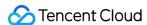

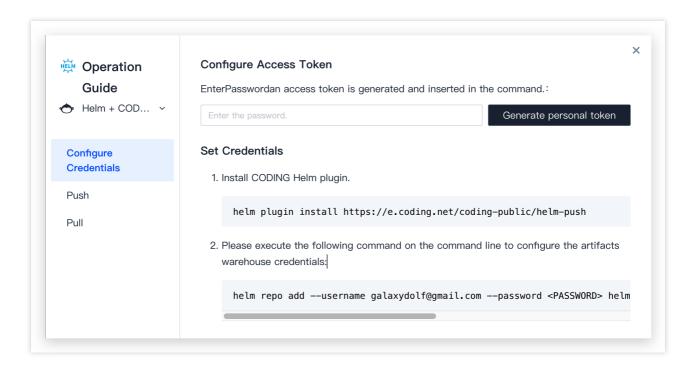

#### The following example uses the CODING Helm plugin:

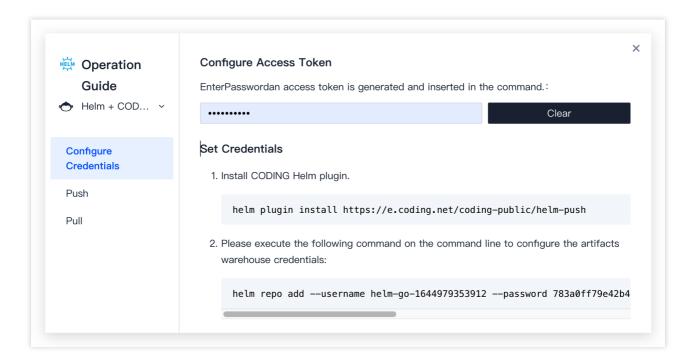

Copy and run the command in the guide to install the plugin. Then click **Generate configuration from access token**, and copy and run the configuration command in the package directory.

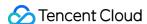

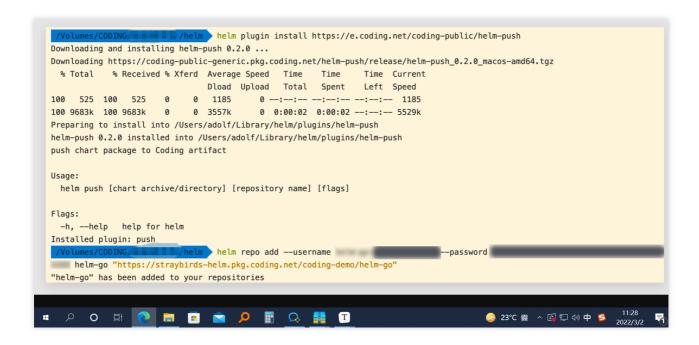

#### Push an Artifact

Go to the directory where the Helm chart is stored and run the command in the **Guide** to push the specified Helm chart to the repository.

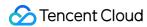

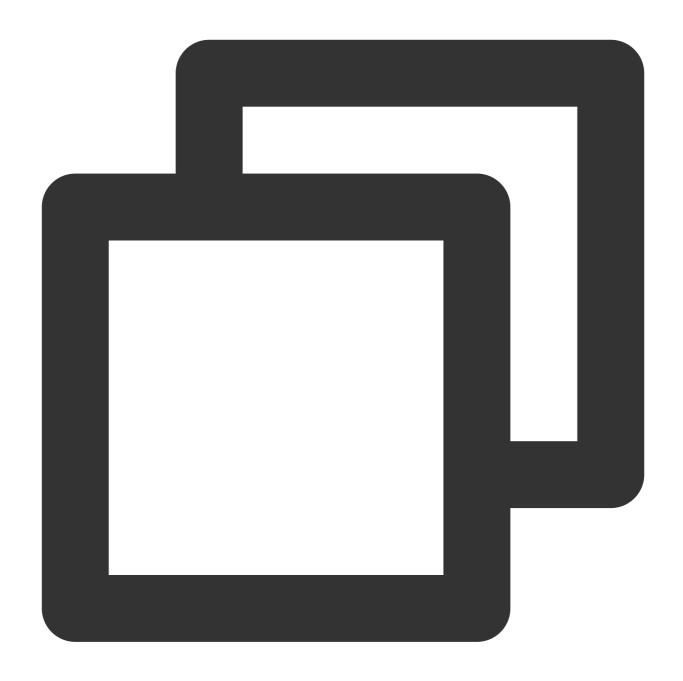

helm push [Package Name.tgz] [Repository Info in the Push Guide]

After the artifact is pushed successfully, refresh the page to view the latest artifacts.

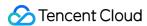

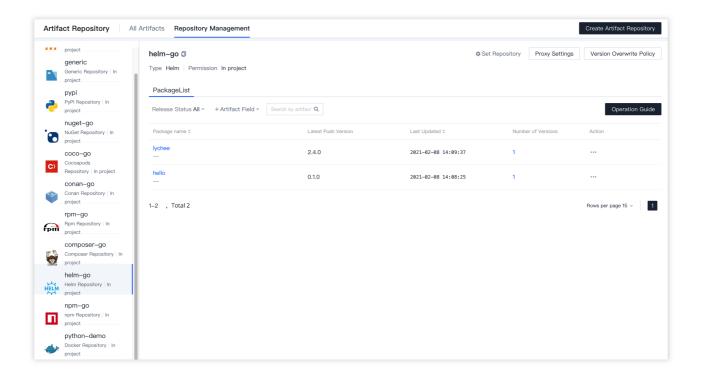

#### Pull an Artifact

If your artifact repository is updated, run the update command before pulling an artifact.

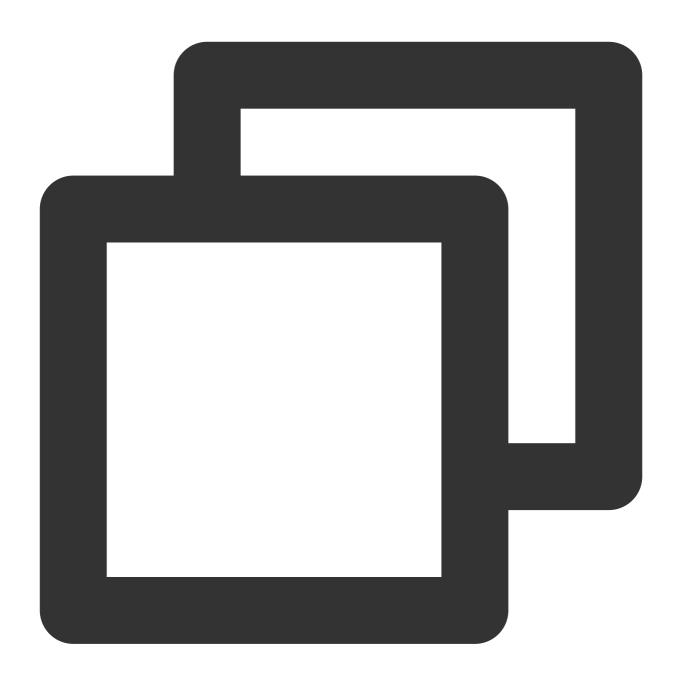

helm repo update

After the update is successful, run the pull command.

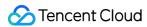

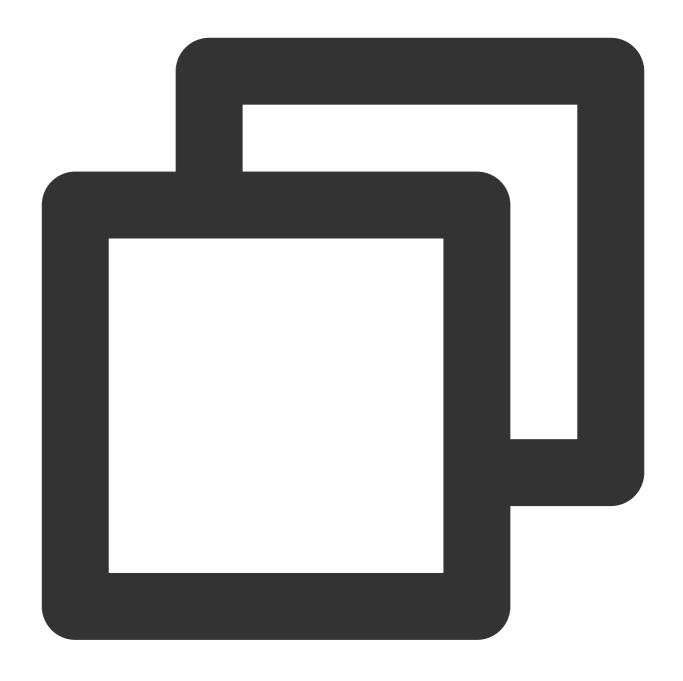

helm fetch [Artifact Info in the pull guide] --version [Version]

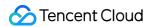

# PyPI Repository

Last updated: 2024-01-02 17:58:50

This document describes how to store PyPI artifacts in CODING-AR for centralized artifact management and version control. The following sections introduce how to create an artifact, configure authentication, and pull and push artifacts.

## Open CODING-AR

- 1. Log in to the CODING Console and click **Use Now** to go to CODING page.
- 2. Click

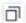

in the upper-right corner to open the project list page and click a project icon to open the project.

3. In the menu on the left, click Artifact Management.

### **Preparations**

#### Note:

Before you begin:

Install Python3.

Create an artifact repository (see Basic Operations).

Select PyPI as the repository type.

## Initialize a Local PyPI Project

1. Create a demo directory for the PyPI project. Run the following command in the terminal to create a demo project folder.

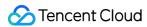

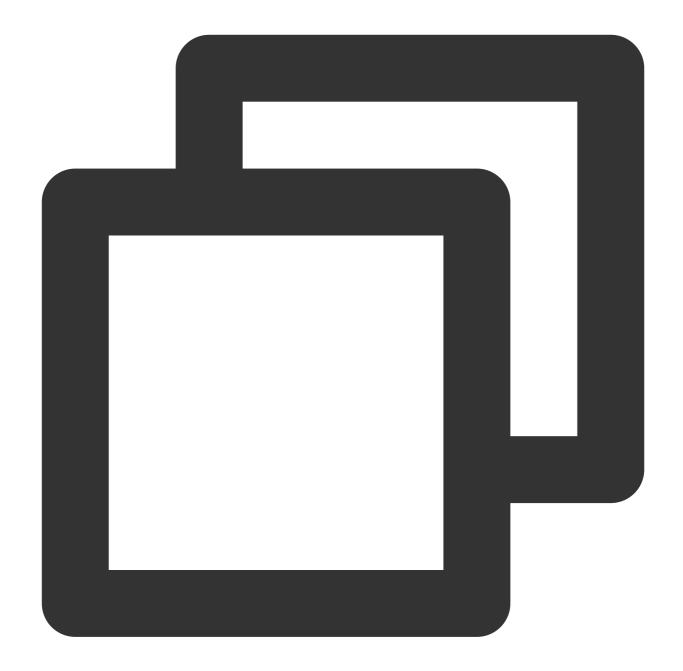

```
mkdir -p demo/example_pkg/__init__.py
```

2. Go to the demo directory and create a setup.py file.

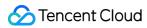

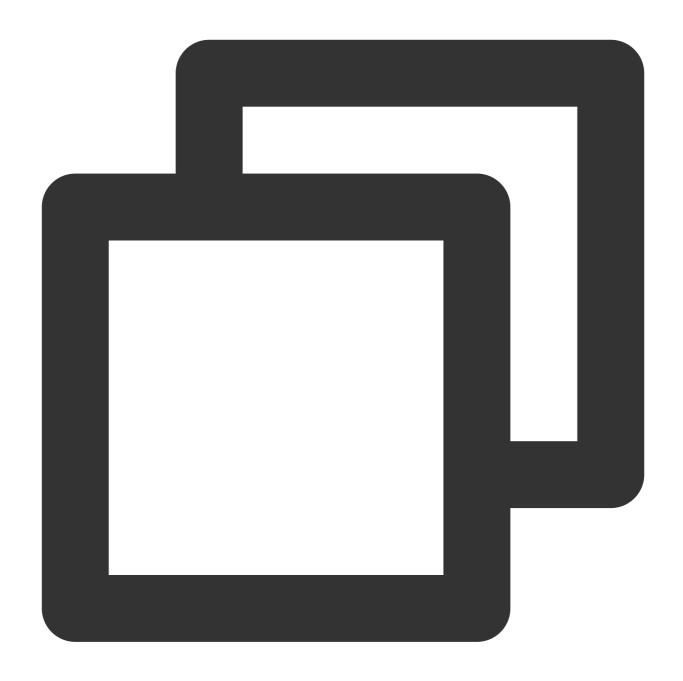

cd demo && touch setup.py

3. Paste the configuration to setup.py.

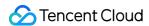

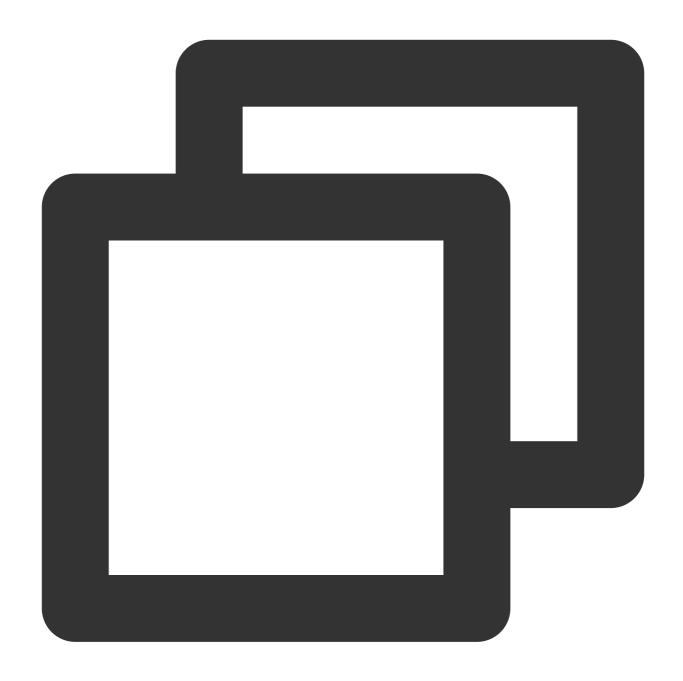

```
import setuptools

setuptools.setup(
   name="example-pkg-YOUR-USERNAME-HERE", # Replace with your own username
   version="0.0.1",
   author="Example Author",
   author_email="author@example.com",
   description="A small example package",
   url="https://github.com/pypa/sampleproject",
   packages=setuptools.find_packages(),
   classifiers=[
```

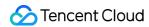

```
"Programming Language :: Python :: 3",
    "License :: OSI Approved :: MIT License",
    "Operating System :: OS Independent",
],
    python_requires='>=3.6',
)
```

4. Install setuptools and wheel .

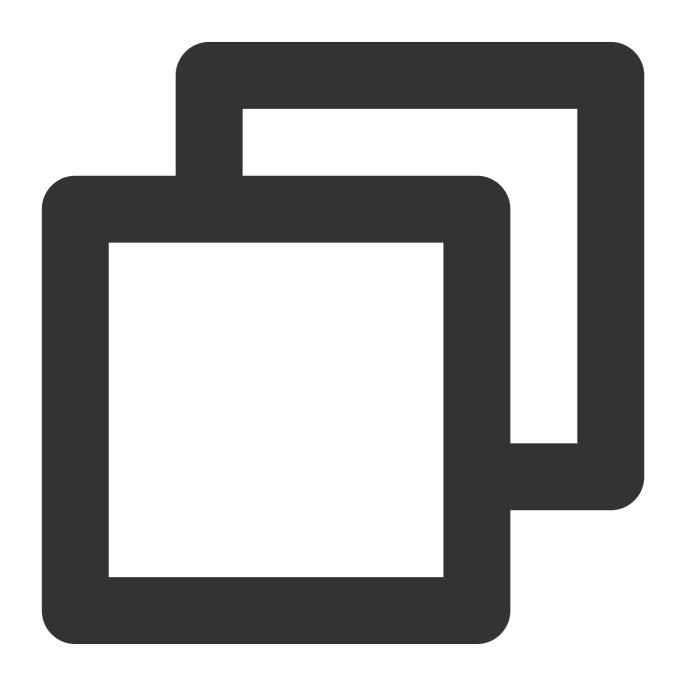

python3 -m pip install --user --upgrade setuptools wheel

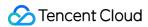

5. Package the project.

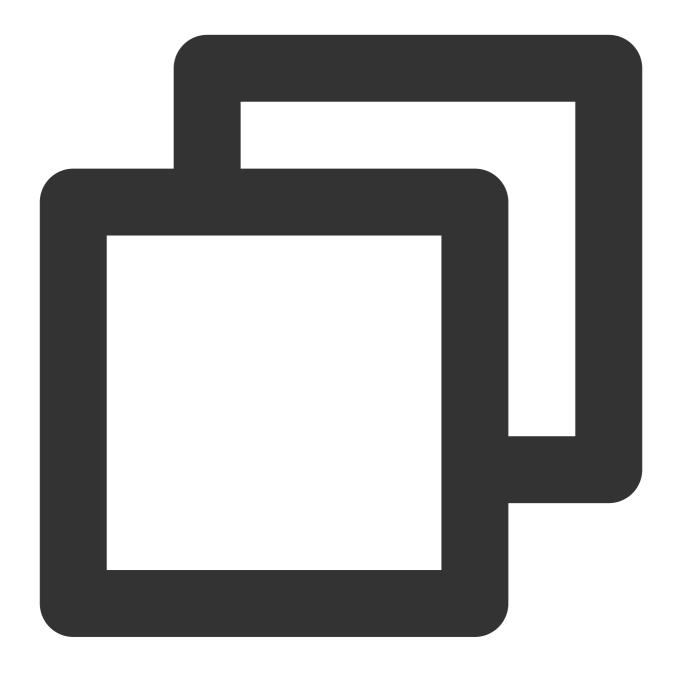

python3 setup.py sdist bdist\_wheel

After the project is packaged, the following files will be generated in /dist for pushing:

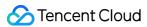

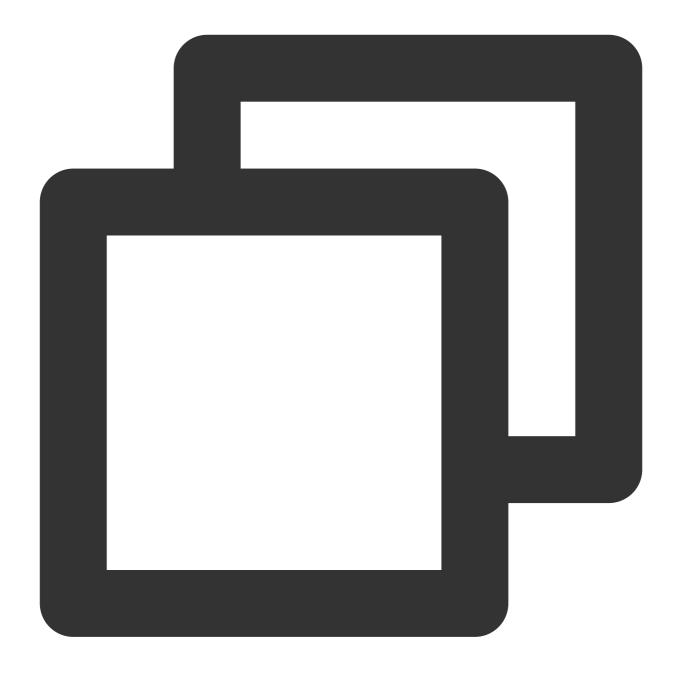

```
☐—npm
☐—example_pkg_YOUR_USERNAME_HERE-0.0.1-py3-none-any.whl
☐—example_pkg_YOUR_USERNAME_HERE-0.0.1.tar.gz
```

# Configure Authentication Information

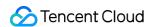

Authentication information must be configured before you can pull artifacts from or push artifacts to CODING-AR. You can select **automatic configuration** or **manual configuration**. Before configuration, run <code>cd</code> / to go to the root directory, and then run <code>ls -a</code> to check whether <code>.pypirc</code> and <code>pip.conf</code> files exist.

If such files are not found, run the following command to create these files.

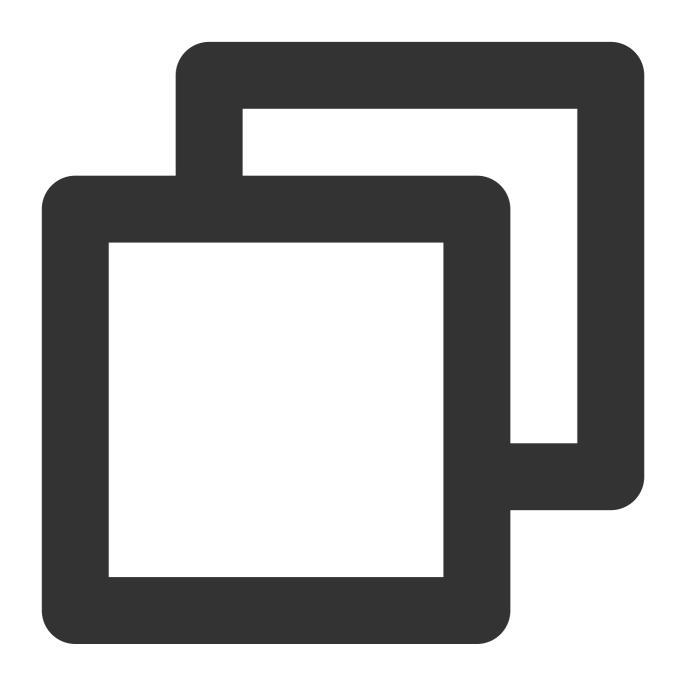

touch .pypirc && touch pip.conf

#### **Automatic configuration**

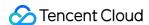

1. Click **Generate configuration from access token**. An access credential will be generated for you. To view your personal token, go to **Personal Account Settings** > **Access Token**.

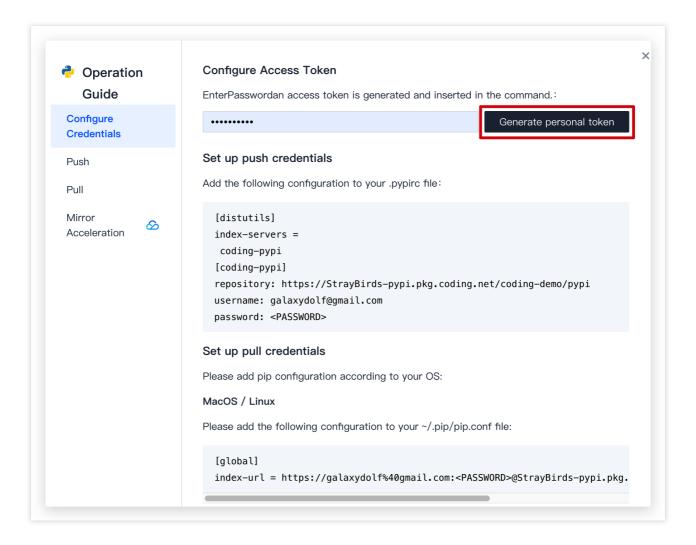

2. Enter your login password to obtain the configuration.

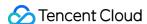

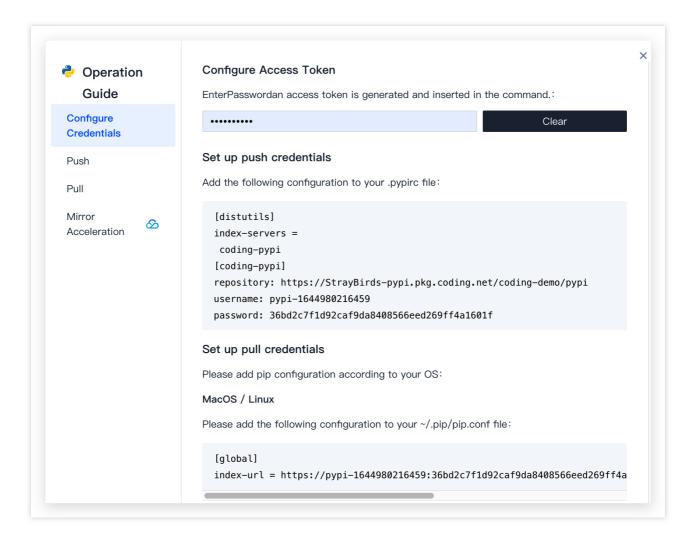

Copy the configuration to the .pypirc and pip.conf files in the root directory.

#### **Manual configuration**

Copy the code in the guide to the specific files.

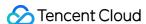

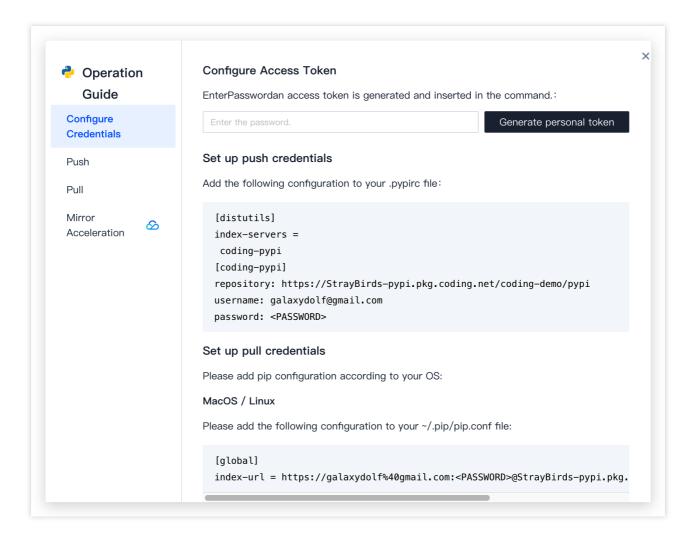

### Push an Artifact

Go to the project directory and copy and run the command in the terminal. For example, go to the Demo directory created above and run the command to push all artifacts in Demo/dist to CODING-AR.

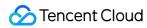

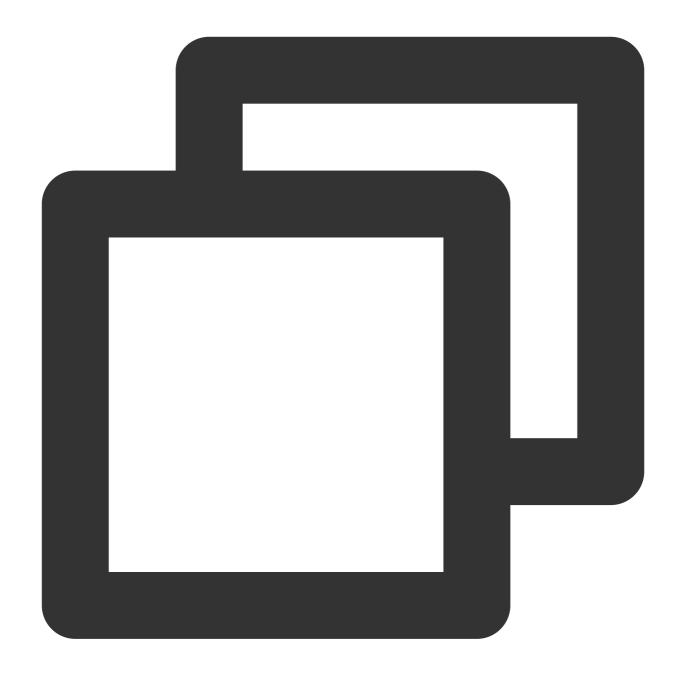

twine upload -r coding-pypi dist/\*

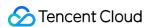

```
/Volumes/CODING/pypi/packaging_tutorial twine upload -r coding-pypi dist/*
Uploading distributions to https://codingcorp-pypi.pkg.coding.net/coding-help-generat
or/pypi-go
Uploading example_pkg_YOUR_USERNAME_HERE-0.0.1-py3-none-any.whl
100%| 4.41k/4.41k [00:00<00:00, 6.96kB/s]
Uploading example-pkg-YOUR-USERNAME-HERE-0.0.1.tar.gz
```

After the artifact is pushed successfully, refresh the page to view the latest artifacts.

</dx-codeblock>

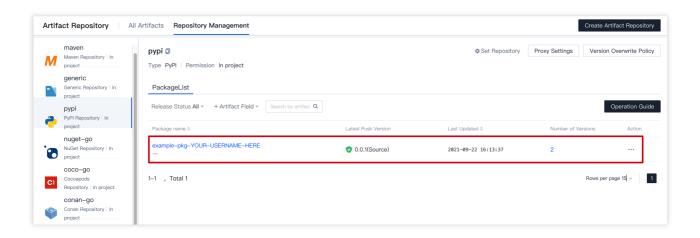

#### Pull an Artifact

Run the pip install command in the PyPI repository guide to pull an artifact.

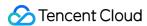

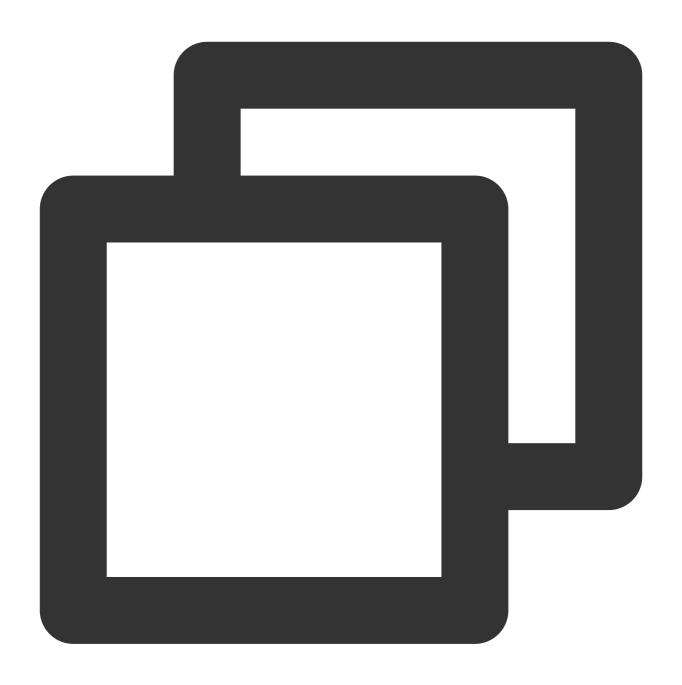

pip install <Artifact Name>

# Configure a Proxy

If you try to pull an artifact that does not exist in the CODING private repository, the system will try to pull from the configured proxy. You can add a third-party artifact source to obtain artifacts from the specific repository. Without the

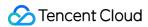

need for configuration, CODING will retrieve artifacts in sequence from top to bottom.

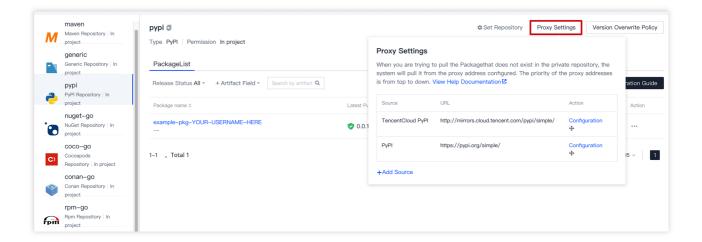

Replace <package> with the package name and run the command generated on the page to pull the package.

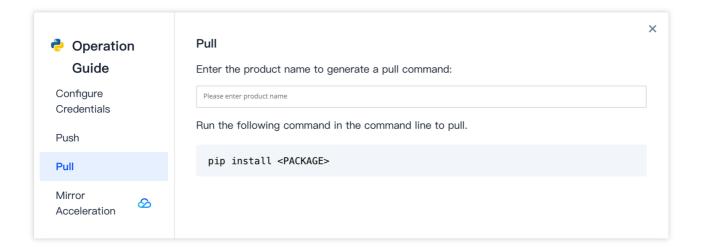

The artifact and its dependencies will be pulled to the local machine and synchronized to CODING-AR. The package source will be shown on the details page.

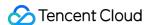

# Composer Repository

Last updated: 2022-03-30 10:08:16

This document describes how to store Composer artifacts in CODING-AR for centralized artifact management and version control. The following sections introduce how to create an artifact, configure authentication, and pull and push artifacts.

# Open CODING-AR

- 1. Log in to the CODING Console and click **Use Now** to go to CODING page.
- 2. Click in the upper-right corner to open the project list page and click a project icon to open the project.
- 3. In the menu on the left, click Artifact Management.

# **Preparations**

#### Note:

Before you begin:

- Install Composer.
- Create an artifact repository (see Basic Operations).
- · Select Composer as the repository type.

### Create a Composer Package (Optional)

#### **Install Composer**

Run the following command to install Composer.

```
curl -sS https://getcomposer.org/installer | php
```

Add an environment variable for global access.

```
mv composer.phar /usr/local/bin/composer
```

#### **Initialize**

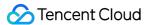

Create a demo directory.

```
mkdir composer-demo && cd composer-demo
```

Initialize the Composer package. Enter the required information when asked.

```
composer inits
```

After initialization, a `composer.json` configuration file will be added to the directory.

### Configure the Authentication File

Go to the directory where the Composer package is located and create an auth.json file. You can select manual or automatic configuration.

#### **Automatic configuration**

Click Generate configuration from access token and then copy the content to the auth.json file.

```
Resource Manager
                                           composer.json
                                                             {→} auth.json ×

✓ Editor Already Open

                                         composer > composer-demo > \{ \tt ... \} \ auth.json > \{ \} \ http-basic > \{ \} \ straybirds-composer.pkg.coding.net > \ \tt ... \} \ password
    { composer.json composer/composer..
                                            1
  \times {...} auth.json composer/composer-demo
                                                       "http-basic": {
                                            2

    Artifact Repositories Writing

                                            3
                                                            "straybirds-composer.pkg.coding.net": [
  4
                                                                  "username": "composer-go-
   5
                                                                  "password":
      {→} auth.json
                                            6
       ...} composer.json
                                            7
     composer-demo.zip
  > node
  > 🖿 pypi
```

#### **Manual configuration**

Copy the commands on the webpage and replace [PASSWORD] with your service password.

#### Push an Artifact

Run the commands on the CODING-AR page to compress Composer package files into a zip package and then push it to the repository using tools such as CURL .

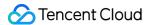

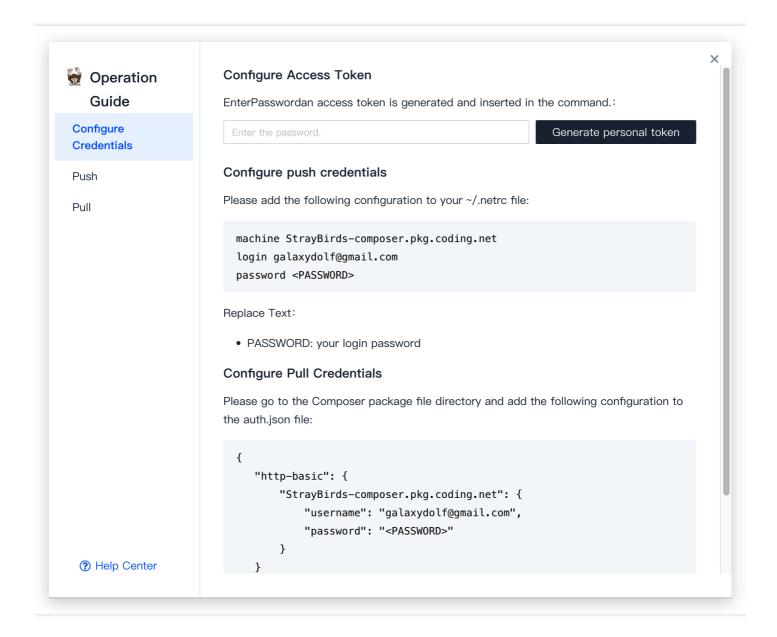

Enter the password configured in auth.json and replace <version> with the specific version number.

```
/Volumes/CODING, ..., /composer zip -r composer-demo.zip . -x "./vendor/*"

updating: composer-demo/ (stored 0%)

updating: composer-demo/auth.json (deflated 31%)

updating: composer-demo/composer.json (deflated 38%)

/Volumes/CODING/ composer curl -T composer-demo.zip -u @qq.com "https://straybirds-composer.pkg.coding.net/coding-demo/composer-go?version=0.0.2"

Enter host password for user ' @qq.com':

success
```

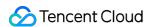

After the push is successful, you can view the package in CODING-AR.

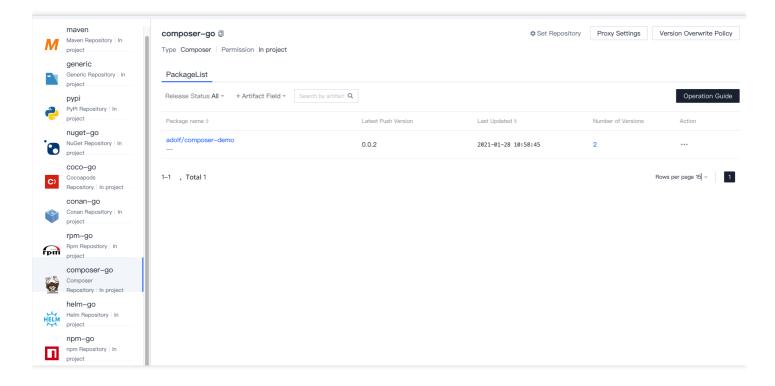

### Pull an Artifact

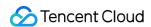

Go to the Composer package directory and set the repository URL. You can use the commands in CODING.

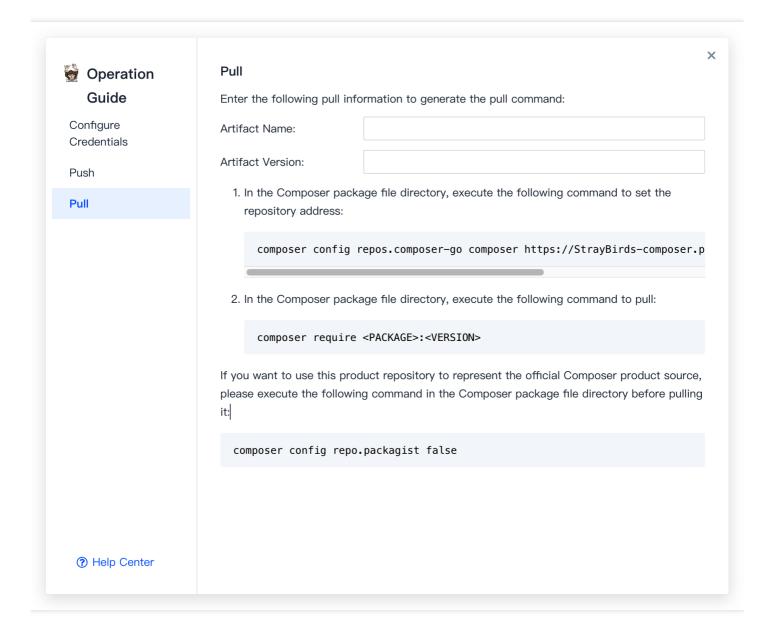

Replace the Composer source with the CODING repository (optional).

```
composer config repo.packagist false
```

Replace "with the package to be pulled and run the pull command.

```
composer require < PACKAGE >:< VERSION >
```

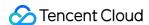

Enter your service email address and password to pull the package.

```
composer require adolf/composer-demo:0.0.2
                                                                                        Authentication required (straybirds-composer.pkg.coding.net):
 ttps://straybirds-composer.pkg.coding.net/coding-demo/composer-go could not be fully loaded (Invalid credentials for 'https://straybird
./composer.json has been updated
Running composer update adolf/composer-demo
Loading composer repositories with package information
   Authentication required (straybirds-composer.pkg.coding.net):
     Username: @qq.com
Do you want to store credentials for straybirds-composer.pkg.coding.net in /Users/adolf/.composer/auth.json ? [Yn] y
Updating dependencies
Lock file operations: 1 install, 0 updates, 0 removals
  - Locking adolf/composer-demo (0.0.2)
Writing lock file
Installing dependencies from lock file (including require-dev)
Package operations: 1 install. 0 updates. 0 removals
 Downloading adolf/composer-demo (0.0.2)
 - Installing adolf/composer-demo (0.0.2): Extracting archive
Generating autoload files
```

# Configure a Proxy

If you try to pull an artifact that does not exist in the CODING private repository, the system will try to pull from the configured proxy. You can add a third-party artifact source to obtain artifacts from the specific repository. Without the need for configuration, CODING will retrieve artifacts in sequence from top to bottom.

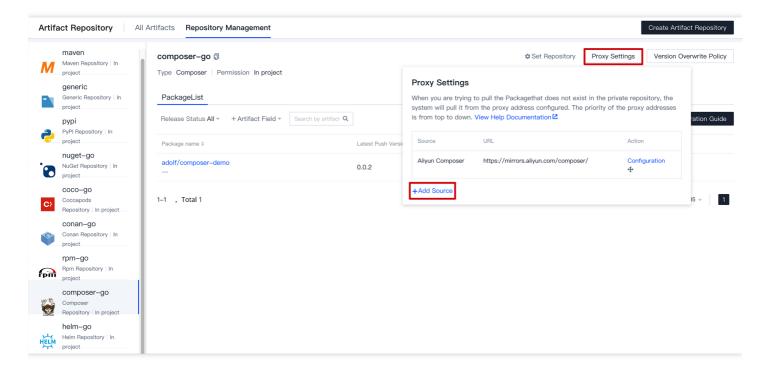

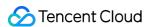

# **NuGet Repository**

Last updated: 2022-03-30 10:08:16

This document describes how to store NuGet artifacts in CODING-AR for centralized artifact management and version control. The following sections introduce how to create an artifact repository and NuGet package, pull and push artifacts, and configure proxies.

### Open CODING-AR

- 1. Log in to the CODING Console and click **Use Now** to go to CODING page.
- 2. Click in the upper-right corner to open the project list page and click a project icon to open the project.
- 3. In the menu on the left, click Artifact Management.

# **Preparations**

#### Note:

Before you begin:

- Install NuGet.
- Create an artifact repository (see Basic Operations).
- Select NuGet as the repository type.

### Initialize a NuGet Artifact (Optional)

Visit the NuGet website to and download and install NuGet.

#### Generate a NuGet artifact locally

You can skip this section if you are familiar with NuGet artifacts.

1. Create a demo directory.

```
mkdir nuget-demo && cd nuget-demo
```

2. Create a .nuspec package.

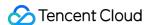

```
nuget spec [Artifact Name]
```

3. Package the artifact.

```
nuget pack <artifact name="">.nuspec
```

4. After the artifact is packaged, you can view the package file generated in the local directory.

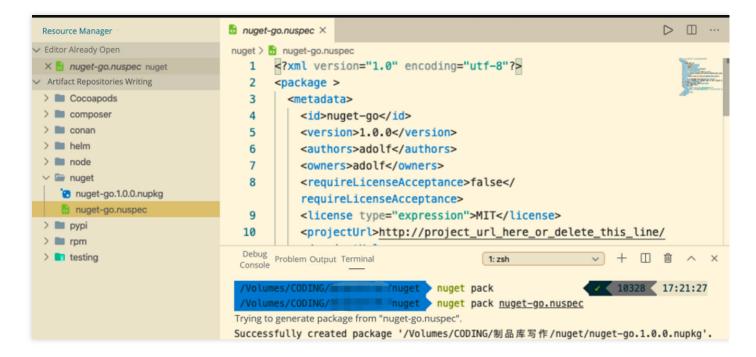

#### Pull an artifact from an online source

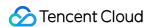

Visit the NuGet website, search for a NuGet artifact, and download it or pull it via the command line.

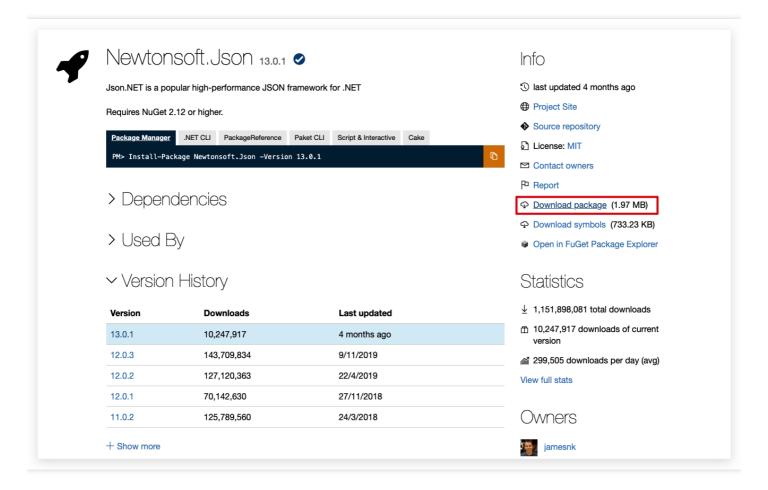

Pull an artifact via the command line:

nuget install [Artifact Name] -OutputDirectory packages

### Configure Authentication Information

Authentication information must be configured before you can pull artifacts from or push artifacts to CODING-AR. The following example uses **automatic configuration**.

Click **Generate configuration from access token** and enter your password to obtain the configuration command.

Then, copy and run the command in the directory where the NuGet artifact is stored. During this process, **permission** 

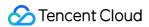

control is implemented with the personal access token.

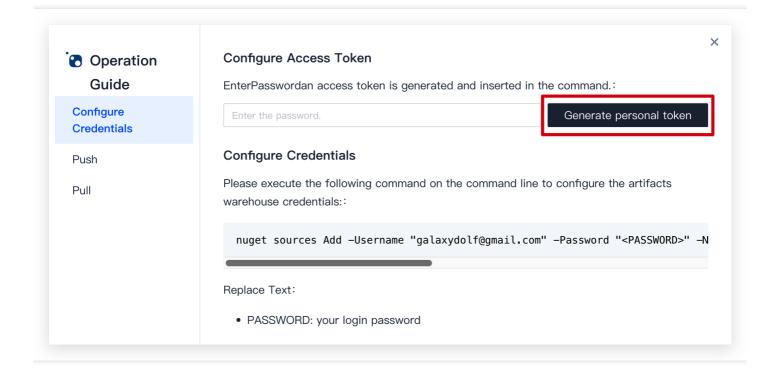

#### Push an Artifact

Replace the variables and run the command push an artifact.

nuget push -ApiKey api -Source [Repository name  ${\bf in}$  the push guide] [Local artifact name].nupkg

### Pull an Artifact

Replace the variables and run the command pull an artifact.

nuget install -Source [Repository name  ${\bf in}$  the pull guide] -Version [Artifact Version] [Artifact Name]

# Configure a Proxy

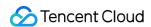

If you try to pull an artifact that does not exist in the CODING private repository, the system will try to pull from the configured proxy. You can add a third-party artifact source to obtain artifacts from the specific repository. Without the need for configuration, CODING will retrieve artifacts in sequence from top to bottom.

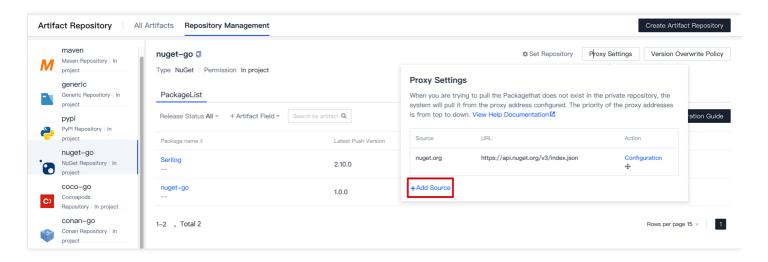

Run the following command to pull an artifact:

nuget install -Source [Repository Name] -Version [Artifact Version] [Artifact Name]

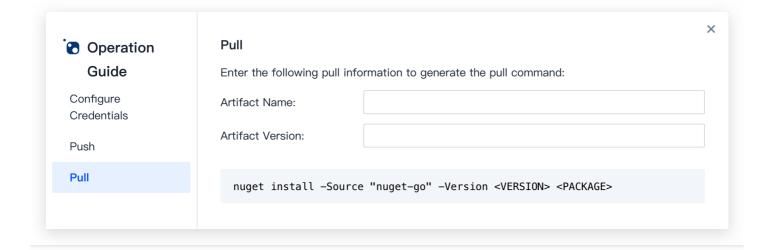

The artifact and its dependencies will be pulled to the local machine and synchronized to CODING-AR. The package

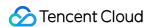

source will be shown on the details page.

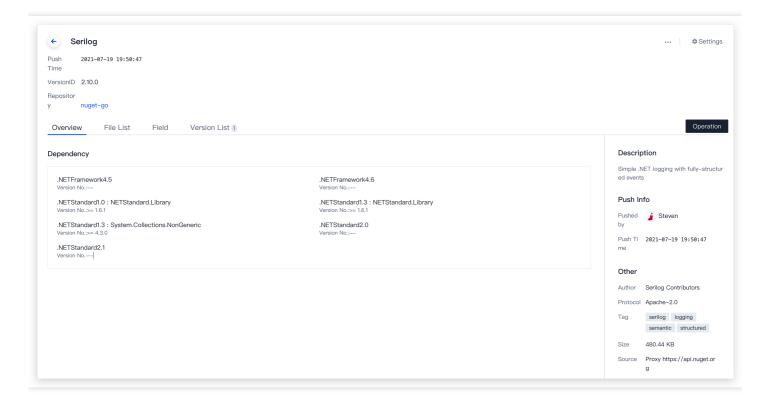

#### Note

If CODING-AR does not automatically store NuGet artifacts pulled from the proxy, check:

- 1. Whether you have the permission to push artifacts to this repository.
- 2. Whether the artifacts already exist in your local cache.

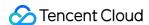

# **RPM Repository**

Last updated: 2024-01-02 11:12:38

This document describes how to store RPM artifacts in CODING-AR for centralized artifact management and version control. The following sections introduce how to create an artifact, configure authentication, and pull and push artifacts.

### Open CODING-AR

- 1. Log in to the CODING Console and click **Use Now** to go to CODING page.
- 2. Click

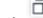

in the upper-right corner to open the project list page and click a project icon to open the project.

3. In the menu on the left, click Artifact Management.

### **Preparations**

#### Note:

Before you begin:

Prepare a Linux environment.

Create an artifact repository (see Basic Operations).

Select RPM as the repository type.

# Initialize a Local RPM Project

RPM is installed in Linux by default. You can run rpm commands in a Linux terminal directly. To use rpm commands in other operating systems, use Docker to install CentOS:

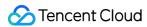

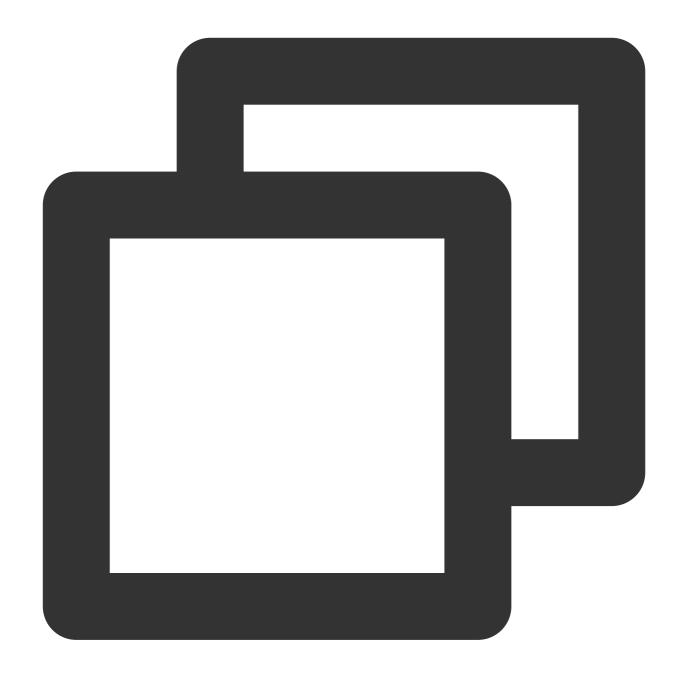

docker run -it --name centos centos:8 /bin/bash

# Download a Demo Project

Visit the RPM artifact website to search for an artifact and download and install it.

For example:

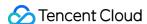

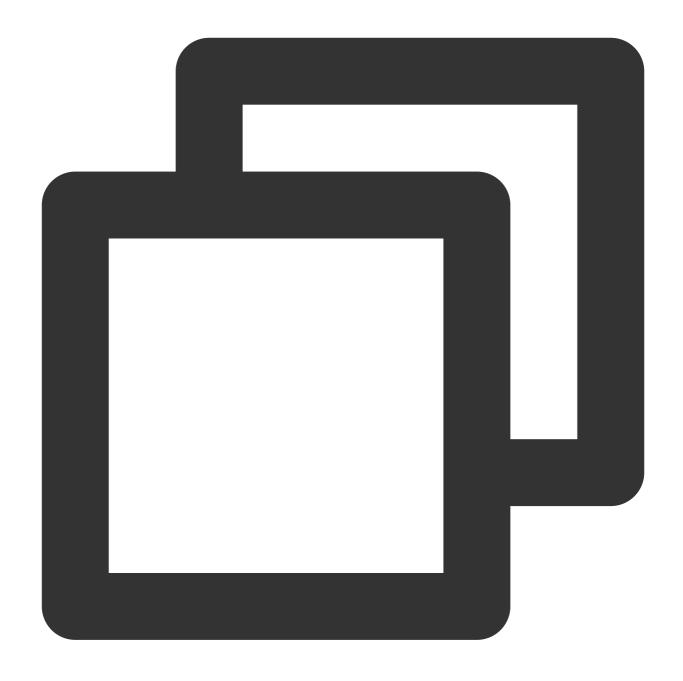

 $\verb|wget -N --no-check-certificate "https://www.rpmfind.net/linux/fedora/linux/development of the control of the control of th$ 

# Configure Authentication Information

Click **Generate configuration from access token** in "Guide". A personal token will be generated as your access credential. You can manage your personal token in **Personal Account Settings** > **Access Token**.

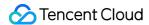

# Operation Guide

#### Configure Credentials

Push

Pull

#### **Configure Access Token**

EnterPasswordan access token is generated and inserted

Enter the password.

#### **Set Credentials**

Please add the following configuration to your /etc/yum.re

#### [rpm]

name=rpm-go

baseurl=https://StrayBirds-rpm.pkg.coding.net/c

enabled=1

username=galaxydolf@gmail.com

password=<PASSWORD>

repo\_gpgcheck=0

gpgcheck=0

#### Replace Text:

PASSWORD: your login passowrd

After entering your login password, copy the configuration generated to the local /etc/yum.repos.d/rpm-go.repo file. If this file does not exist, create one.

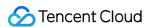

```
Debug Problem Output Terminal
 Console
[rpm-go]
name=rpm-go
baseurl=https://straybirds-rpm.pkg.coding.net/c
enabled=1
username=rpm-go-
password=
repo_gpgcheck=0
gpgcheck=0
"/etc/vum_renos_d/rnm_ao_reno" 81
```

### Push an Artifact

Run the rpm publish command to push an RPM package.

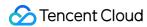

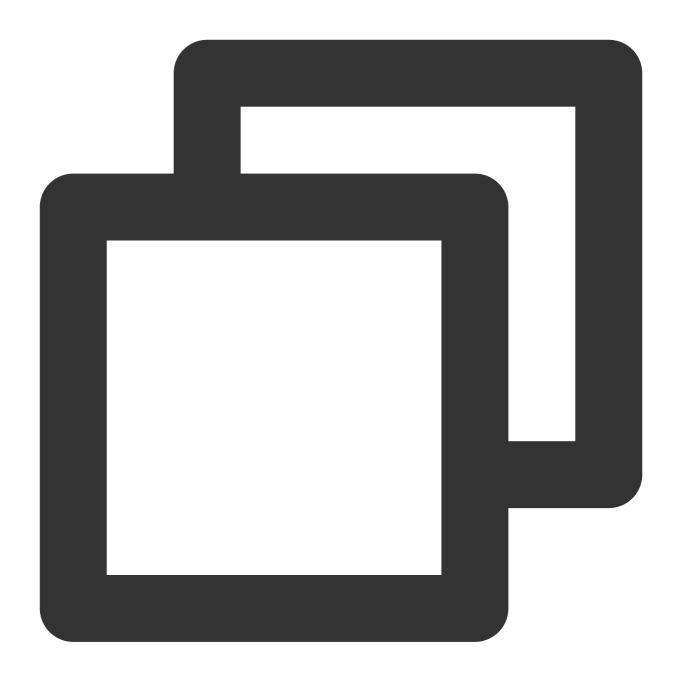

curl -u [Username/Email] -X POST [Repository URL in the Push Guide] -T [Artifact Na

After the artifact is pushed successfully, refresh the page to view the latest artifacts.

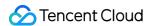

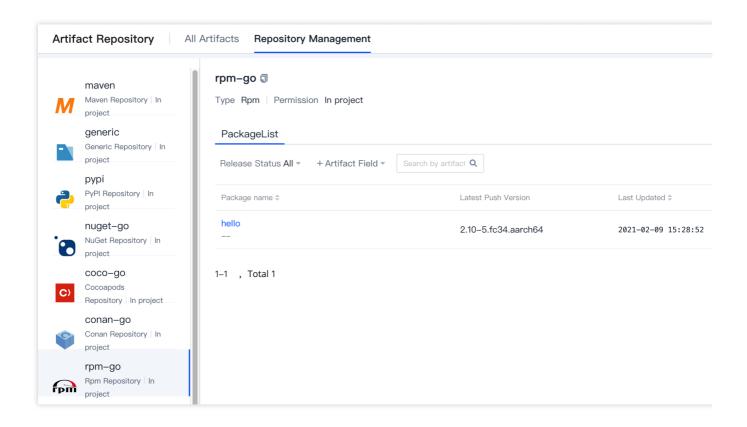

### Pull an Artifact

Run the command in the guide to pull an artifact.

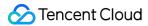

| ← Operation              | Pull                                                                 |
|--------------------------|----------------------------------------------------------------------|
| Guide                    | Enter the following pull information to generate the pull co         |
| Configure<br>Credentials | Artifact Name:                                                       |
| Push                     | Artifact Version:                                                    |
| Pull                     | Pull using yum command                                               |
|                          | yum install ——repo rpm—go <package></package>                        |
|                          | Pull using the rpm command                                           |
|                          | rpm -i https://galaxydolf%40gmail.com: <password< th=""></password<> |
|                          | Replace Text:  • PASSWORD: your login passowrd                       |
|                          |                                                                      |

# Configure a Proxy

RPM repositories have a default proxy address. You can configure other addresses.

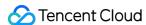

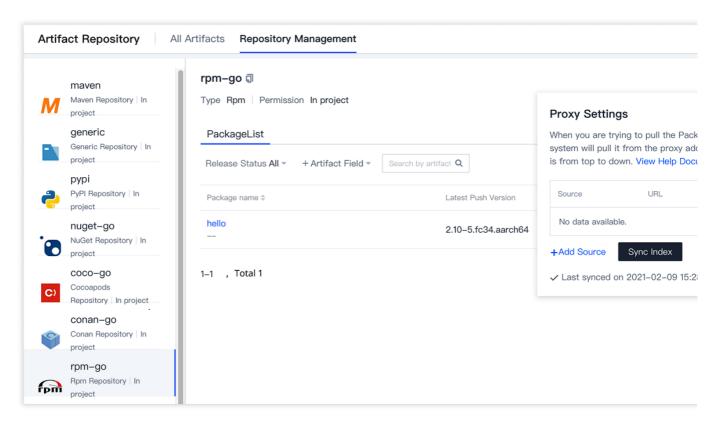

Configure the remote proxy repository URL, pull artifacts in the repository to the local machine, and the artifacts will be automatically backed up to CODING-AR.

#### Note:

If CODING-AR does not automatically store RPM artifacts pulled from the proxy, check:

Whether you have the permission to push artifacts to this repository.

Whether the artifacts already exist in your local cache.

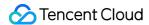

# Conan Repository

Last updated: 2024-01-03 11:31:03

This document describes how to store Conan artifacts in CODING-AR for centralized artifact management and version control. The following sections introduce how to create an artifact, configure authentication, and pull and push artifacts.

### Open CODING-AR

- 1. Log in to the CODING Console and click **Use Now** to go to CODING page.
- 2. Click

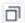

in the upper-right corner to open the project list page and click a project icon to open the project.

3. In the menu on the left, click Artifact Management.

### **Preparations**

#### Note:

Before you begin:

Install Python3.

Create an artifact repository (see Basic Operations).

Select Conan as the repository type.

#### Install Conan

Python 3.5 or later is required to install Conan using pip.

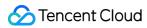

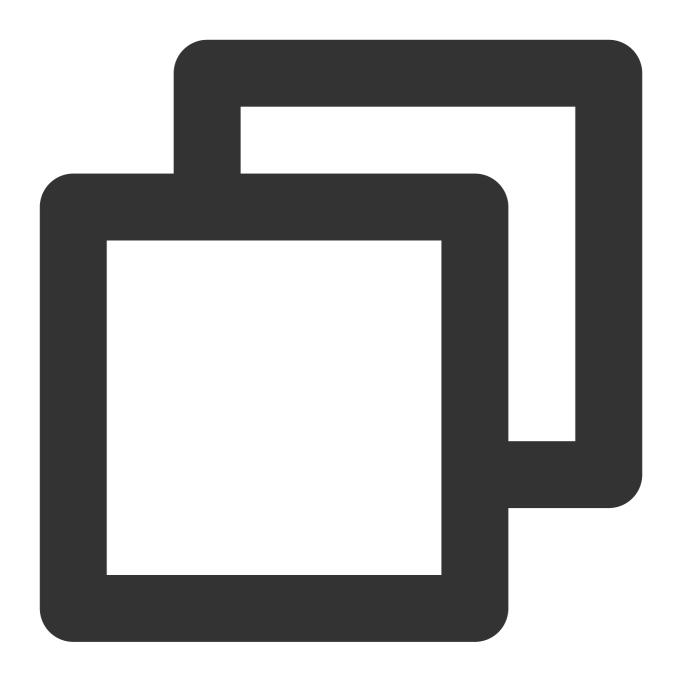

pip install

Install Conan with brew.

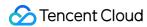

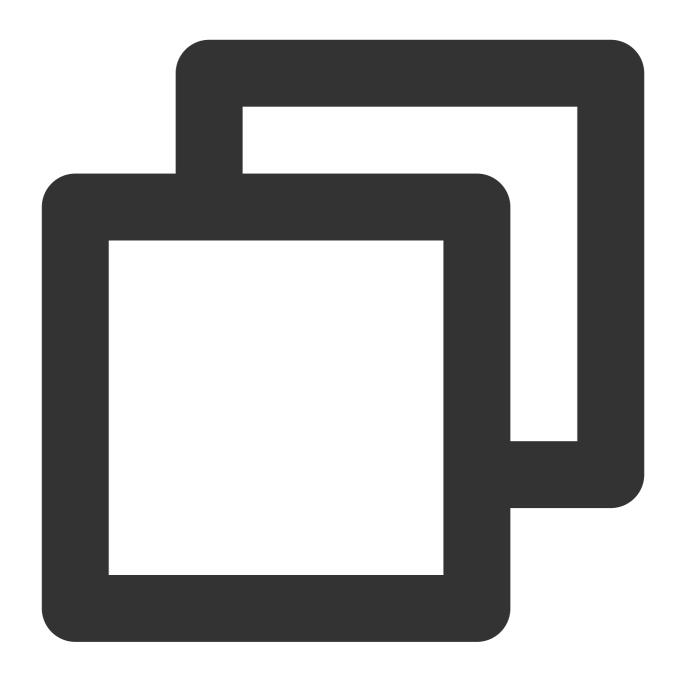

brew install conan

# Create a Conan Package

Create a local demo directory.

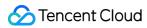

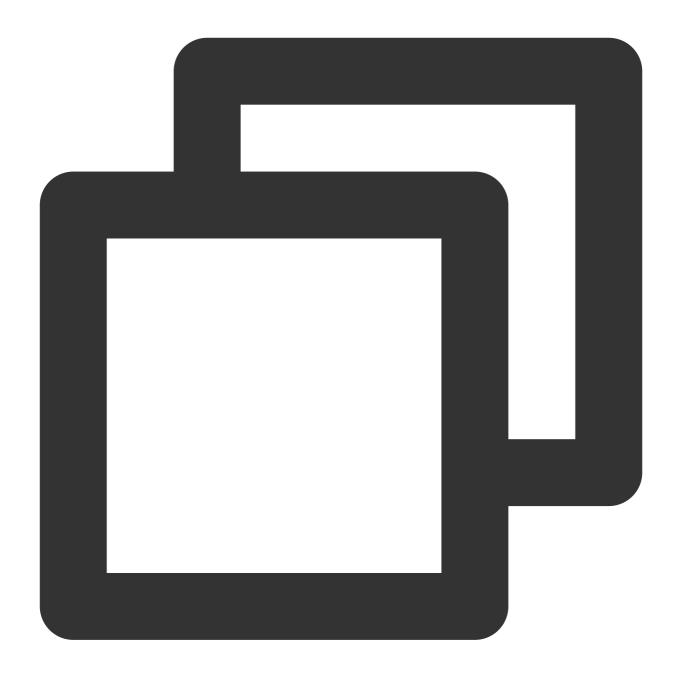

mkdir mypkg && cd mypkg

Create a demo project.

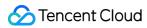

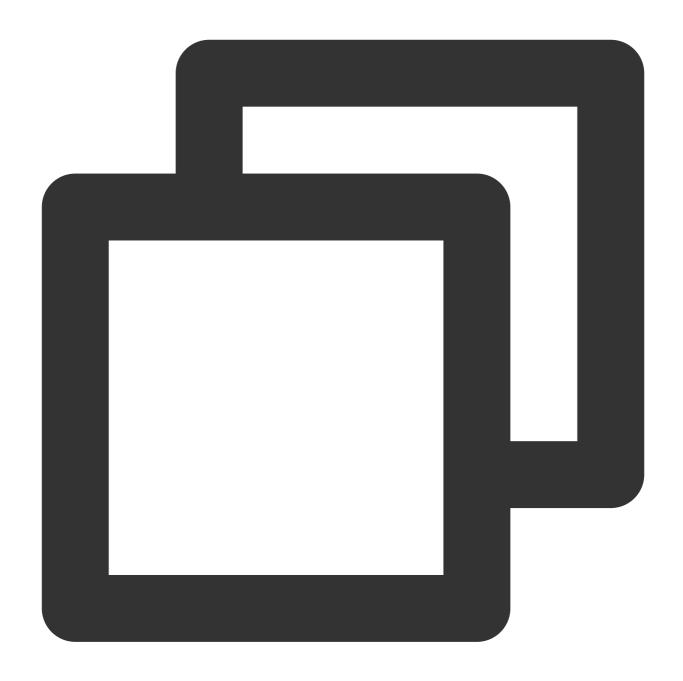

conan new hello/0.1 -t

Build a binary package for the project.

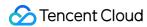

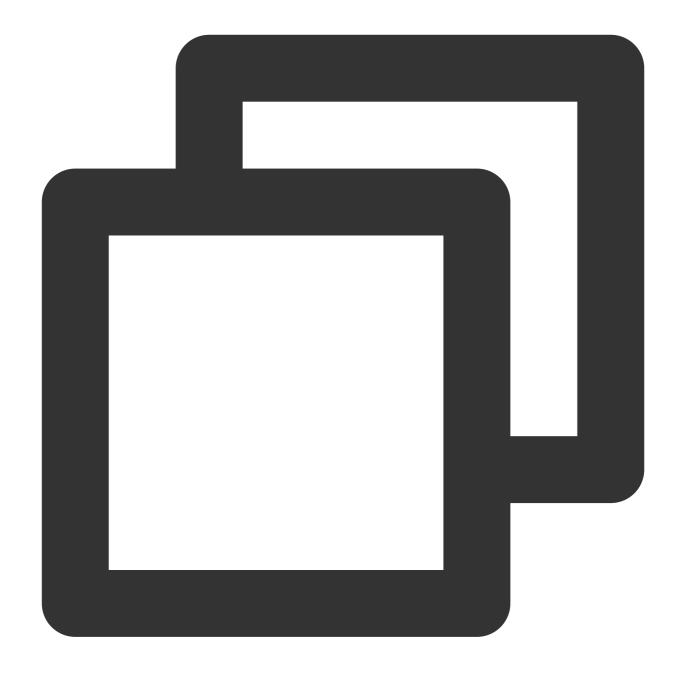

conan create . demo/testing

If an error message /bin/sh: cmake: command not found is displayed, run the following command to install cmake:

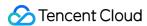

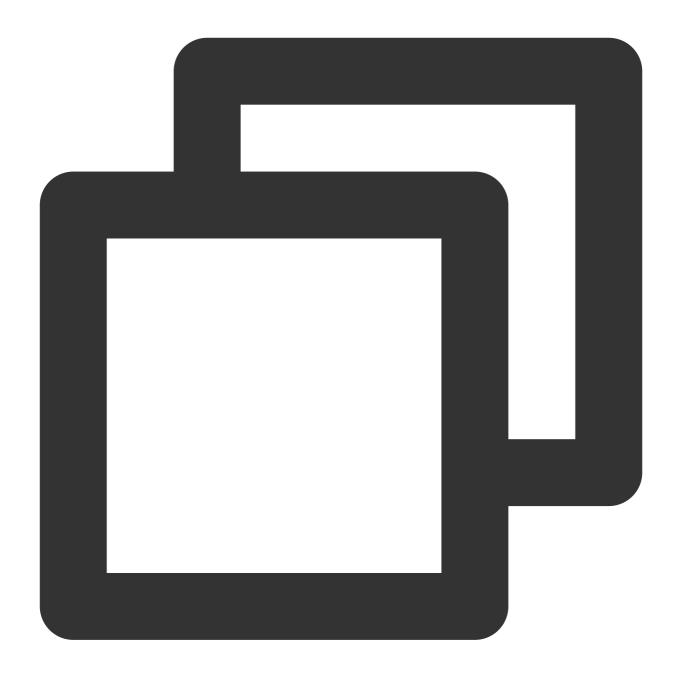

```
$ pip3 install cmake
```

# or

\$ brew install cmake

# Configure Authentication Information

You can select manual or automatic configuration. Automatic configuration is used in the following example.

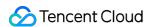

Click **Generate configuration from access token** in "Guide". A personal token will be generated as your access credential. You can manage your personal token in **Personal Account Settings** > **Access Token**.

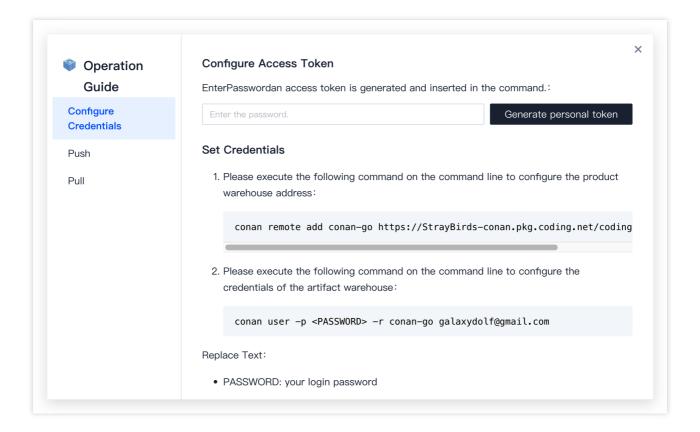

Run the commands as prompted.

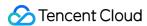

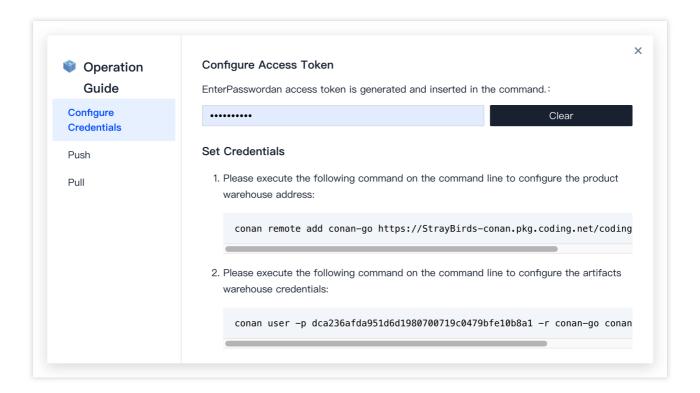

### Push an Artifact

Run the command in the guide. Replace the variables with the name and version of the artifact to be pushed.

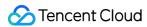

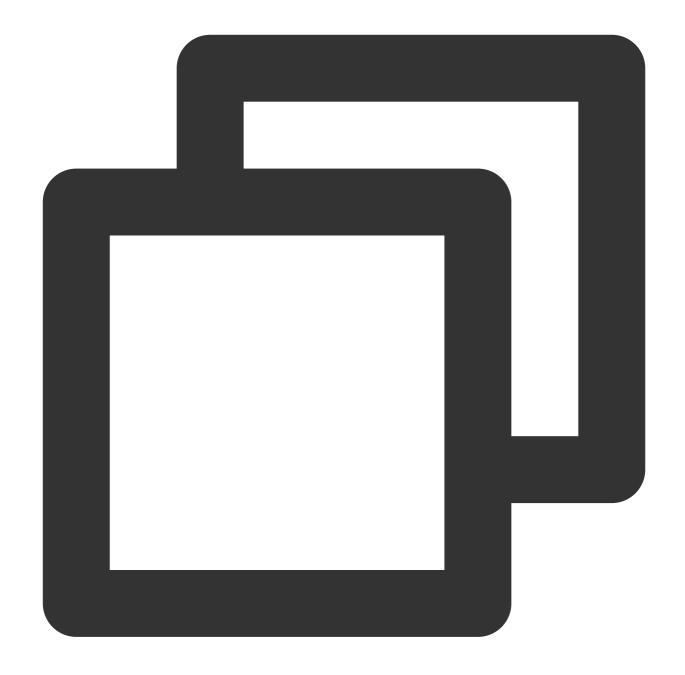

conan upload [package name]/[custom version number] --all -r=conan-go

## Pull an Artifact

Run the pull command in the guide.

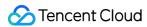

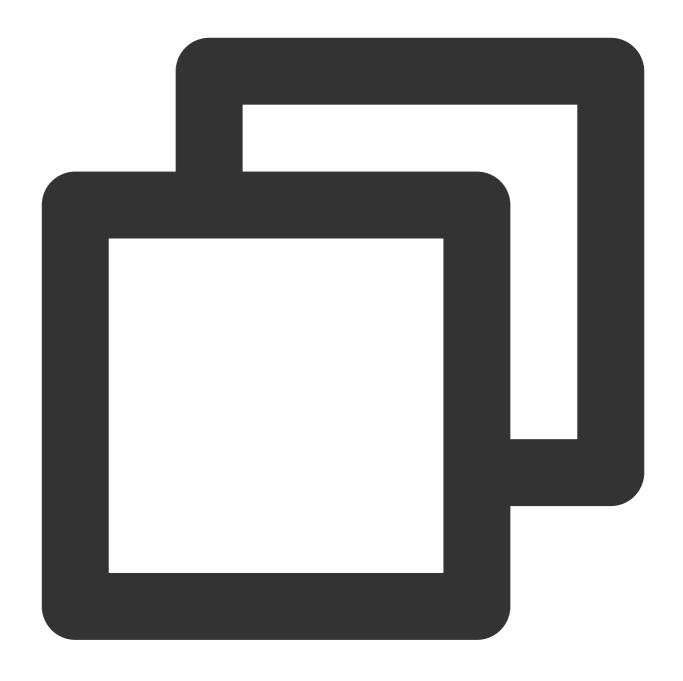

conan install [package name]/[custom vesion number]@ -r conan-go

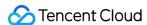

# CocoaPods Repository

Last updated: 2024-01-03 11:31:14

This document describes how to store CocoaPods artifacts in CODING-AR for centralized artifact management and version control. The following sections introduce how to create an artifact, configure authentication, and pull and push artifacts.

## Open CODING-AR

- 1. Log in to the CODING Console and click **Use Now** to go to CODING page.
- 2. Click

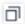

in the upper-right corner to open the project list page and click a project icon to open the project.

3. In the menu on the left, click **Artifact Management**.

## **Preparations**

#### Note:

Before you begin:

Install CocoaPods.

Create an artifact repository (see Basic Operations).

Select CocoaPods as the repository type.

### Install CocoaPods

Run either of the following commands to install CocoaPods.

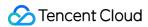

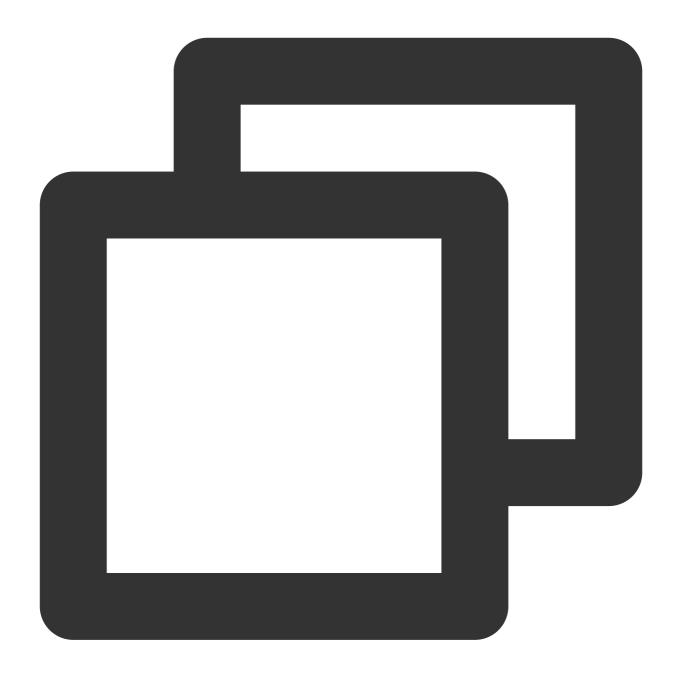

```
$ sudo gem install cocoapods
-- or
$ brew install cocoapods
```

# Create a Demo Project

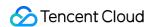

This section describes how to quickly create a demo CocoaPods artifact. You can skip this section if you are familiar with CocoaPods artifacts.

Run the following command in a directory and select a template as needed when asked.

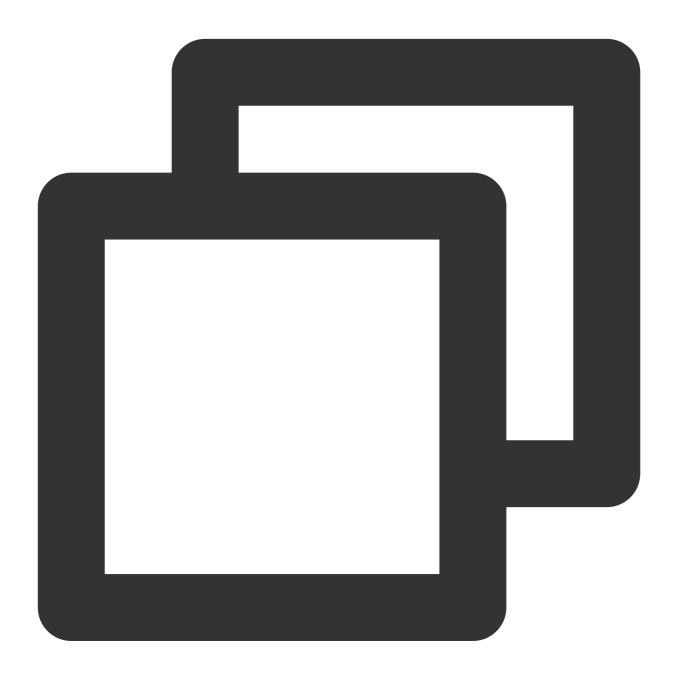

pod lib create <custom pod name>

The sample CocoaPods code will be cloned from GitHub to your local machine.

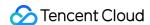

## Configure Authentication Information

Install the CODING CocoaPods plugin.

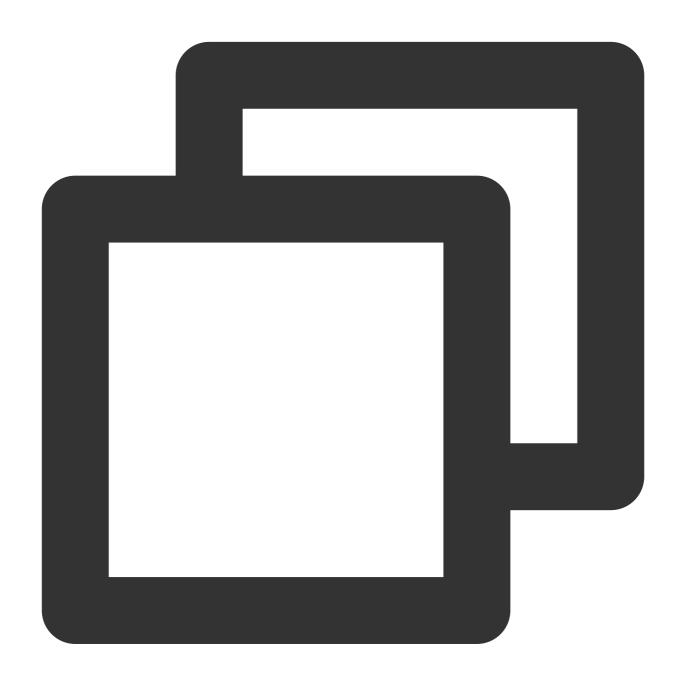

sudo gem install cocoapods-coding-ar

You can select manual or automatic configuration. Automatic configuration is used in the following example. Click **Generate configuration from access token** in "Guide". A personal token will be generated as your access credential. You can manage your personal token in **Personal Account Settings** > **Access Token**.

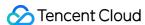

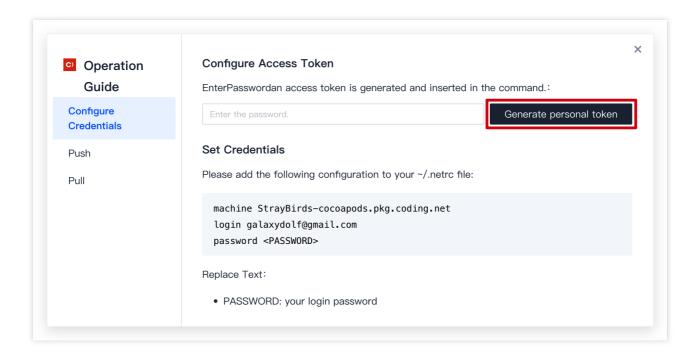

Copy the commands to your ~/.netrc file. If this file does not exist, run vim ~/.netrc to create it and then copy the commands.

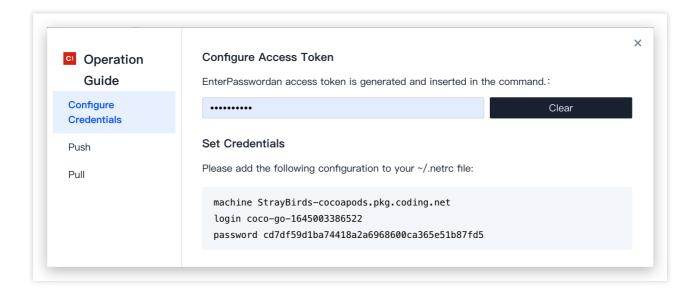

### Push an Artifact

Run the commands in the guide.

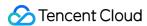

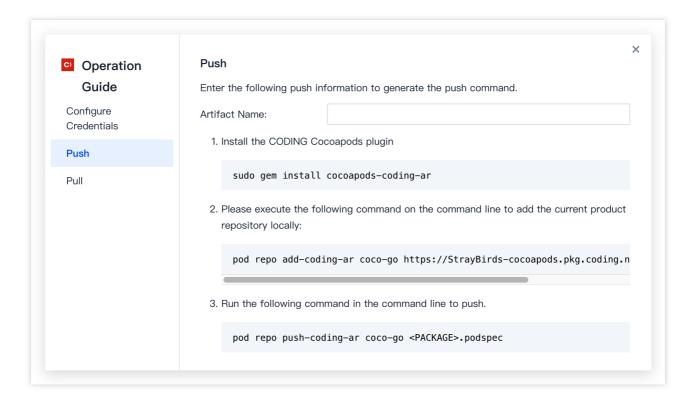

### Pull an Artifact

Pull a specific CocoaPods artifact by referring to the specific guide.

1. Modify the Podfile.

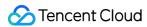

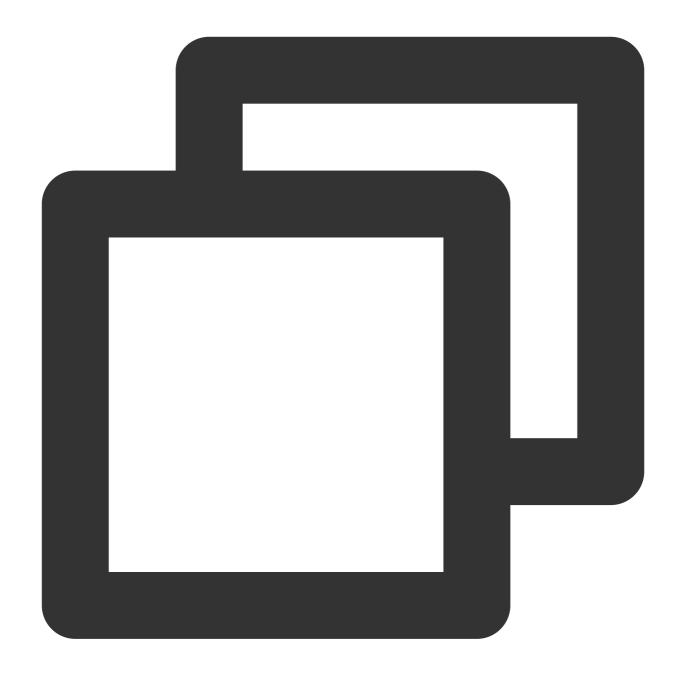

```
source '<repository URL in the guide>'
target 'MyApp' do
   pod '<Artifact Name>', '~> <Version>'
end
```

2. Run the pull command.

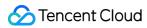

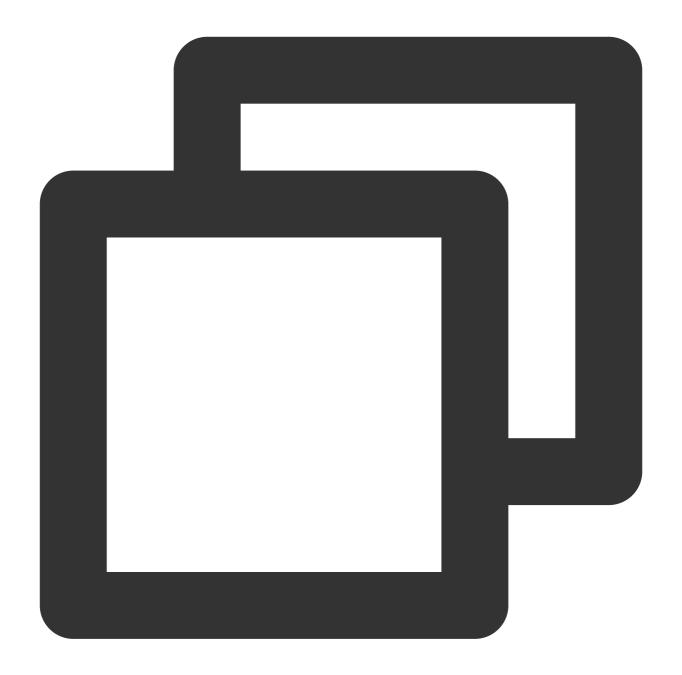

pod install